# INSTALLATION & OPERATION MANUAL

# MPEG-4 LAN CAMERA

Before trying to connect or operate this product, please read this manual completely

# 1/3" SONY SUPER HAD CCD

(PAL)

# **Table Of Contents**

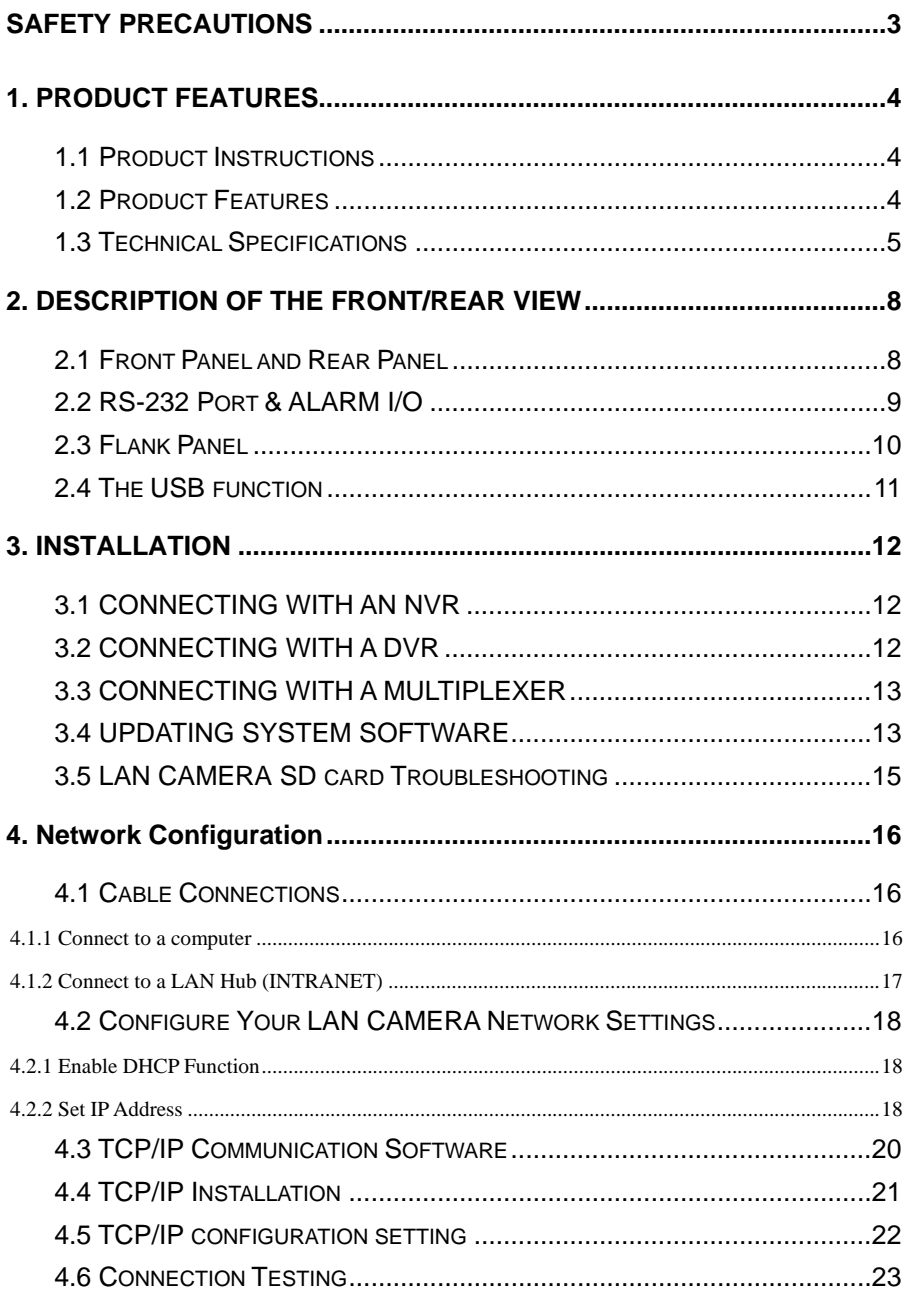

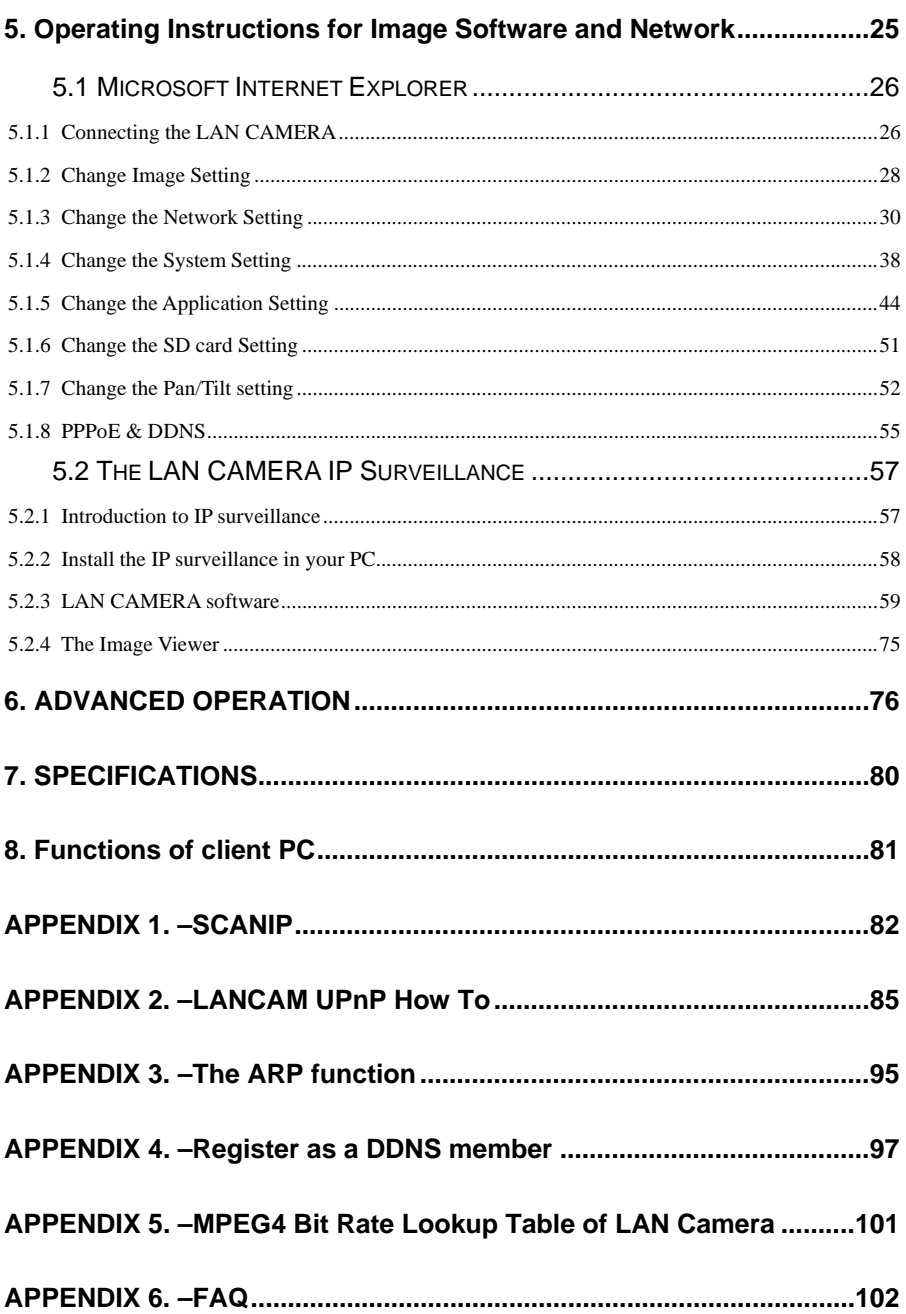

### <span id="page-4-0"></span>**SAFETY PRECAUTIONS**

All the following safety and operational instructions to prevent harm or injury to the operator(s) or other persons should be read carefully before the unit is activated.

## **WARNING**

- To prevent fire or shock hazard, avoid exposing this unit to rain or moisture.
- Do not block ventilation openings.
- Do not place anything on top of the unit that might spill or fall into it.
- Do not attempt to service this unit yourself, as opening or removing covers may expose you to dangerous voltage or other hazards. Please refer all servicing to your distributor / retailer.
- Do not use liquid cleaners or aerosols for cleaning.
- To prevent fire or electric shock, do not overload wall outlets or extension cord.
- This unit must be grounded to reduce the risk of electric shocks.

#### <span id="page-5-0"></span>**1. PRODUCT FEATURES**

#### **1.1 Product Instructions**

This user-friendly device combines cutting-edge sophistication with practical reliability and convenience, high performance with smooth remote communication. Just plug in the network cable!! You'll get live streaming Video & Audio anytime any place! You'll have security you can rely on! The especially high resolution has 480 TV lines, a built-in web server and a Network interface to connect you with the Internet securely and fast.

Other special features include the masking of personal private images with flexible mask-area positioning and size, the self-downloading automatic video codec and other components, and the whole unit is very easy to set up. You can access the network to get smooth images through the real-time and synchronized audio / visual stream provided by the device, because it supports two compression modes, the MJPEG and the MPEG4 -- you can change from one to the other as you wish. The MPEG4 file format is a very small size file, so it can save more images over a longer time and can be set extremely fast. The device also has a built-in website server providing many Internet functions and protocols, including the MDIX protocol which recognizes both the normal and the crossover cables, either of which can connect up with a LAN camera.

We hope this device makes it easier for you to get your IP address information. This unit supports the USB interface which helps you to very easily get an IP address to open the IE browser: just type in your IP address to the browser and you can access your LAN camera.

The device can hopefully provide the advanced motion detection function to improve your network surveillance with both the powerful and enhanced multi-zone and multi-sensitivity modes of detection. We believe this unit is the right answer to all your network surveillance problems. Try it and you'll see.

#### **1.2 Product Features**

- 1/3" Sony Super HAD CCD sensor.
- 480 TV lines.

- <span id="page-6-0"></span>Built-in web server.
- Our comprehensive Plug & Play features-
	- \* PnP video codec–installation of automatic video codec or any component.
	- \* PnP IP address–supports UPnP protocol.
	- \* PnP configuration–USB interface for setup.
	- \* PnP recording–built-in SD card for recording.
- ◆ Auto white balance (AWB) & auto tracing white balance for color temperatures from 2500°k to 9500°k.
- Advanced motion detection–multi-zone & multi-sensitivity.
- ◆ Privacy image masking with free position and size.
- CIF up to Full D1 resolution.
- Low Lux: By employing high sensitivity image sensor and low noise circuit design produces 0.5 lux.
- Auto Iris Control (AIC), Auto Gain Control (AGC), Auto Back Light Compensation (ABLC), and Flicker less (FL)
- Fixed shutter speed: 1/1000 sec.
- Supports the SD card as a local storage.
- Dual codec---MPEG4/MJPEG for various applications.
- Real-time and synchronized A/V stream.
- No latency. Synchronized Analogy / Digital signal.
- Position a camera any place you want–No PC required for operation.
- Supports pre-alarm & post-alarm functions.
- Supports the MDIX protocol. Recognizes both the normal and the crossover cables, either of which can connect up with a LAN camera.

#### **1.3 Technical Specifications**

#### **General:**

‧Built-in Web Server and network interface. You don't need a PC to operate.

#### **Installation:**

‧Fast and simple installation – connect to your network and assign an IP address within a minute. The null modem cable enclosed helps you to set up without a network.

#### **Camera:**

‧Digital, 24-bit color.

#### **Image sensor:**

- ‧1/3 inch Sony Super HAD CCD sensor.
- ‧MPEG4 resolution (pixels): 640×480, 320x240

#### **Exposure:**

- ‧Automatic AGC.
- ‧White Balance: Indoor installation.
- ‧Exposure times: 1/30-1/27,000s.

#### **Sensitivity:**

• Minimum Illumination: 0.5 Lux. F1.2

#### **Image:**

- ‧Image frame rate: up to 25 frames/second.
- ‧Supports two compression modes, the Motion-JPEG and the MPEG4.
- ‧5 levels of compression provided. The file size of an M-JPEG compressed image depends on the image's actual content. Images with a lot of detail will generate bigger files. The level of compression determines the image quality. High compression requires smaller files while low compression gives you finer image quality along with bigger files. The table below contains the average file size in Kbytes, derived from real life tests.

#### **General I/O:**

- ‧Input/Output connector to trigger the camera vis-a-vis external events, for instance a door sensor with a solenoid.
- ‧Event triggered remote image storage through e-mail and FTP.

#### **System Requirements:**

- ‧Compatible with operating systems such as Windows 2000 and Windows XP.
- Internet Explorer 6.x.
- ‧Non-network modem installation needs Windows PC.

#### **Supported Protocols:**

‧TCP/IP, DHCP, HTTP, UDP, FTP, SMTP, SNTP, ICMP, DDNS, DNS, UPnP

#### **Security:**

‧Password protection available, unless exposure is preferred.

#### **Connections:**

- ‧RJ 45 twisted pair cable, 10/100 Mbit Ethernet network connection.
- ‧Modem connection: RS-232 modem connector for dial-up use. Supports most V90 modems.
- ‧Input/Output connector to trigger the camera vis-a-vis external events.

#### **Operating Environment:**

- ‧Operation temperature: 41-122° F (5-50° C).
- ‧Humidity: 20-80% RHG, non-condensing.

**WARNING:** Avoid aiming the camera at the sun or other extremely bright lights. Irrespective of whether the camera is used or unused, the CCD image sensor may be damaged if exposed to very bright objects. Dimensions and weight are as follows.

#### **Dimensions / Weight:**

- ‧Height: 55 (mm)
- ‧Width: 95 (mm)
- ‧Length: 62 (mm)
- ‧Weight: 306 g

(Not including power supply and mini-tripod.)

#### **Accessories Included:**

- $\cdot$  CD-R  $\times$  1
- ‧Power supply: 5V DC/2A.
- ‧Instruction manual.

#### <span id="page-9-0"></span>**2. DESCRIPTION OF THE FRONT/REAR VIEW**

#### **2.1 Front Panel and Rear Panel**

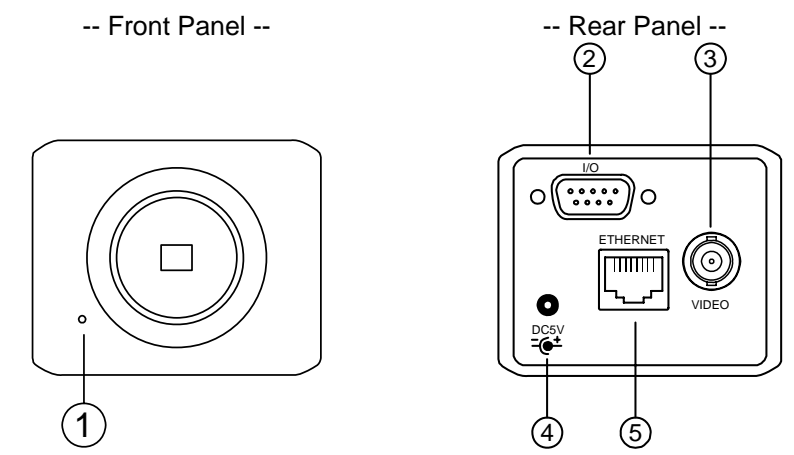

#### **1. MICROPHONE:**

The **LAN CAMERA** has an additional audio function. The device has a microphone built into its front panel which records sound.

#### **2. ALARM I/O & RS-232 Port:**

The RS-232 communication port functions as a connector to an external control device. This port includes ALARM OUT, GROUND, ALARM IN, and ALARM RECOVER for connecting with external devices.

**WARNING:** You can't use general RS-232 cables to link up with the I/O connectors in the rear panel of the device (please see the next page for further details).

#### **3. VIDEO OUT Connector:**

The connector provides the unit's composite video signals to a monitor.

#### **4. Plug Inlet:**

A DC 5V inlet that connects to an external power supply.

#### **5. ETHERNET 10/100 Connector:**

This is a standard RJ-45 connector for 10/100 Mbps Ethernet networks.

#### <span id="page-10-0"></span>**2.2 RS-232 Port & ALARM I/O**

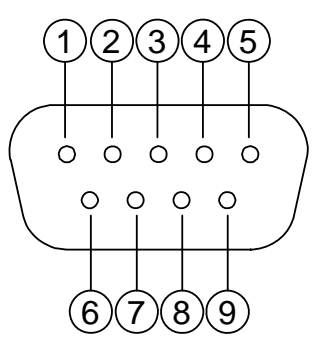

#### **1. RS-485 D-**

- **2. RX:** This pin is one of the RS-232 pins. It connects with the TX pin of another device.
- **3. TX:** This pin is one of the RS-232 pins. It connects with the RX pin of another device. Please refer to the note below on the standard RS-232 9 Pin Cable with Pin 2 and Pin 3 exchanged; see the pin configuration chart below for details.
- **4. RS-485 D+**
- **5. GND:** Ground contact.
- **6. ALARM RESET (INPUT):** This pin connects to an alarm-clear device for clearing an alarm. (  $-5V, 20mA$  $\cdots$   $\cdots$  0V(Active) )
- **7. ALARM IN (INPUT):** This is an alarm input that can be programmed in the menu system to active low. (  $--- 5V, 20mA$  $\overline{\phantom{a}}$   $\cdots$   $\cdots$   $\overline{\phantom{a}}$   $\vee$  (Active)  $\overline{\phantom{a}}$
- **8. ALARM OUT (OUTPUT):** This is an alarm output trigger. Connect this to external devices such as buzzers or lights. (  $- - - - - - 5V, 20mA$  $\leftarrow$  -------  $\text{OV(Active)}$
- **9. AUDIO OUT:** This provides the unit's audio signal to a speaker.

#### **The pin configuration chart:**

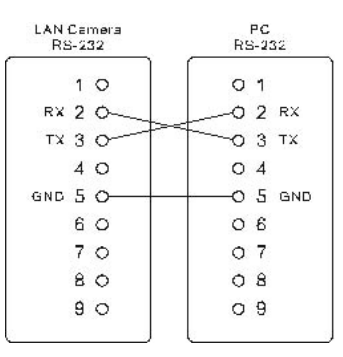

#### <span id="page-11-0"></span>**2.3 Flank Panel**

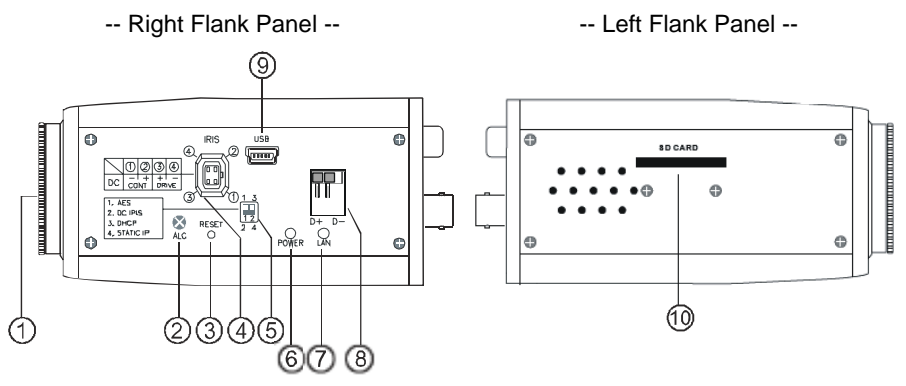

- **1. Lens Mount:** This LAN CAMERA is used with either a C or a CS mount lens.
- **2. ALC VR:** Iris control VR.

When an auto iris (DC Drive) lens is used, this VR is used to adjust the iris for different lighting environments. Adjust the VR clock-wise to open the iris and counter-clockwise to close the iris of the camera.

- **3. RESET:** Recover to factory default.
- **4. IRIS:** Auto iris connector.

This camera works with a DC drive auto iris lens. Please refer to the pin assignment marked on the camera when connecting the auto iris lens.

**5. DIP Switch:** 

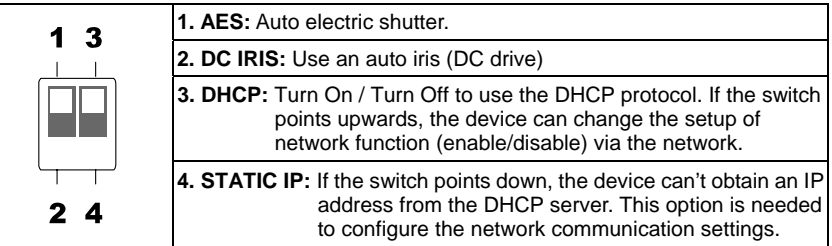

- **6. POWER Indicator:** Indicates the power status of the unit. The green light indicates the unit is activating. The red light indicates the power is on and the SD card cannot be removed.
- **7. LAN Indicator:** Indicates the LAN status of the unit. The green light indicates the 100 Mbps Ethernet network is activating. The red light signals the LAN is data linking.
- **8. RS-485** Port**:** The RS-485 communication ports function as connectors when two or more units are serially connected to an external control device.
- **9. 5pin MINI USB** Port**:** The user can use a USB device cable to connect the LAN CAMERA to the USB port on the PC**.**
- **10. SD CARD Slot:** This is used for system software updating and archiving / accessing critical images

#### <span id="page-12-0"></span>**2.4 The USB function**

By connecting the LANCAM with a PC via the USB connector, the LANCAM can provide two different functions.

1. Insert an SD card: As a card reader.

Insert an SD card into the LAN CAMERA, then connect to the PC. You might transfer files between the SD card and the PC. Once you've connected your LAN CAMERA to your computer, the Windows system will detect the connection and ask you what you want to do with your SD card.

In another words, if the user connects the LAN CAMERA with an SD card and the PC via the USB connector, the LAN CAMERA can be used as a normal card reader.

2. Remove an SD card: As a configuring tool.

Before using the USB configuration setting page, please remember to remove the SD card or your PC will read the SD card and won't show this window.

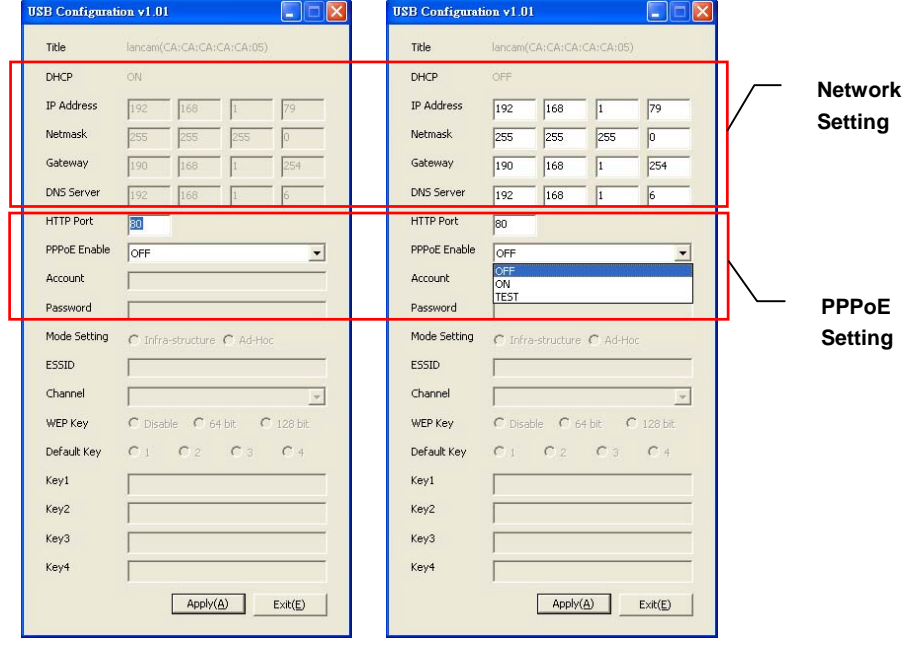

**DHCP ON DHCP OFF** 

**WARNING: After changing the settings, please click the "Apply" button. All of the options will be effective after removing the USB connector.**

#### <span id="page-13-0"></span>**3. INSTALLATION**

Please follow the instructions and the diagram below to set up the system.

**NOTE:** The **LAN CAMERA** is linked by its Video Out connection via a BNC connector to a monitor's Video In connection. If this connection is there, you can see some information on the monitor screen, such as the LAN CAMERA factory default Static IP address(192.168.1.168). But the LAN CAMERA Static IP address can only appear if there is a connection between the LAN CAMERA and another device. If there is no such connection, the LAN CAMERA factory default Static IP address will not appear on the monitor screen.

#### **3.1 CONNECTING WITH AN NVR**

Use a crossover LAN cable to connect directly to an NVR.

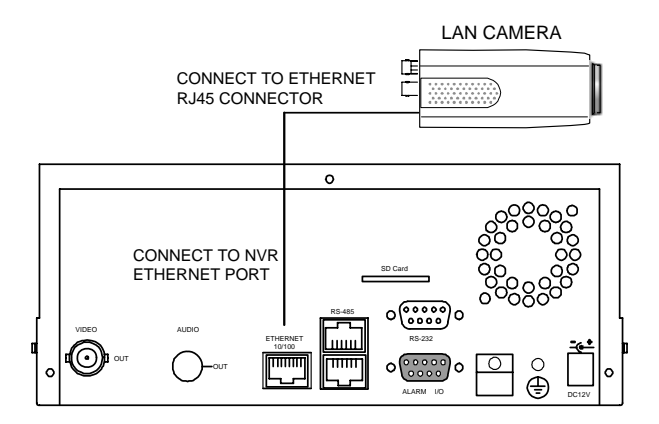

#### **3.2 CONNECTING WITH A DVR**

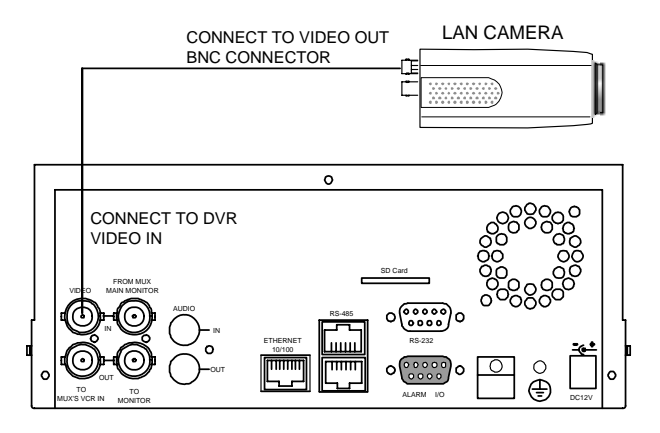

#### <span id="page-14-0"></span>**3.3 CONNECTING WITH A MULTIPLEXER**

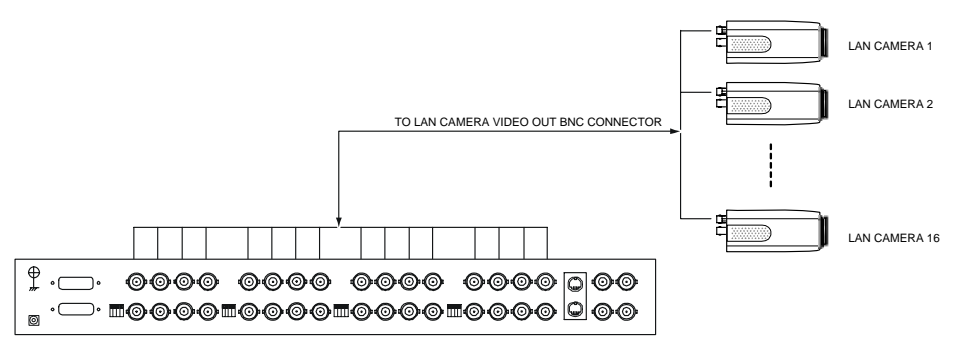

#### **3.4 UPDATING SYSTEM SOFTWARE**

If the system software of the LAN CAMERA needs to be upgraded, please take the following steps to safely process it.

## **Important: Before carrying out the following procedures, please ensure the SD card is working and the file of the system firmware is intact**

- 1. Format an SD card using the FAT16 format if it is unformatted; there are no limitations to an SD card's capacity.
- 2. Create a directory named LANCAM in the SD card if it does not exist.
- 3. Copy the file of UPDATE.BIN to the LANCAM-directory.
- 4. If the LANCAM is running, please power it off first.
- 5. Insert the SD CARD into the LANCAM.
- 6. Remove the Ethernet cable from the RJ-45 port and then power on the LANCAM.
- 7. In 5 to 10 seconds, a message reading "UPDATE PROCESSING" will show up on the screen on a blue background; if not, please check out steps 1 to 6 carefully or else inform your technical support while ignoring the following steps.
- 8. DO NOT power off the LANCAM while this update process is running until the message "UPDATE OK RESET PLEASE" appears on the screen; it might take 15 to 30 seconds to appear.

- 9. If the message "UPDATE NG RESET PLEASE" appears rather than "UPDATE OK RESET PLEASE", please write down the error messages shown on the screen and inform your technical support, while ignoring the following steps.
- 10. Power off the LANCAM when this update process is finished, then remove the SD card from the LANCAM.
- 11. Reconnect the Ethernet cable to the RJ-45 port if necessary.
- 12. Power ON the LANCAM and it will work normally if the entire update procedure goes correctly.
- 13. Verify the version of the system software.

#### **WARNING:**

- **1. Don't use FAT32 or NTFS or other file formats in step 1.**
- **2. Steps 1 to 3 have to be done on a PC.**
- **3. Make sure the file of UPDATE.BIN is a correct one in step 3, or the LANCAM will not work normally after being updated.**
- **4. If the power of the LANCAM is suddenly lost in step 8, please remove the SD card first and turn on the LANCAM next to test its operation. If the LANCAM remains working normally, please go back to step 4; otherwise, please inform your technical support.**
- **5. In step 10, if the SD card is not removed and the LANCAM does not get online as well, the updating process must be repeated again after rebooting the LANCAM.**
- **6. Make sure that the SD card is inserted in a correct position in step 5, or the LANCAM will suffer permanent physical damage.**
- **7. If the message "CSUM ERROR" appears in step 8, it implies a problem in the file of UPDATE.BIN.**
- **8. Don't interrupt the process while the unit is updating itself; proceed with an SD card not including any system software of the unit, or else the unit will crash.**

#### <span id="page-16-0"></span>**3.5 LAN CAMERA SD card Troubleshooting**

- 1. Check if the SD card position is correct or not. Please refer to the manual for the related information.
- 2. After powering the LAN CAMERA on, correctly insert the SD card, and a little icon of "SD" will show up in the upper-right corner of the monitor screen. If not, it means the device detection has failed. Please contact your technical support and ignore the following steps.
- 3. If no cross sign appears beside the "SD" icon, please go on to the next step. If a cross sign appears, please check the following:
	- a. Is it really an SD "Memory" Card?
	- b. Is this SD card formatted in the FAT16 format?
	- c. Connect the SD card with a PC and test to see whether the PC can read the data or not.
	- d. Does this SD card still have the capacity for storing data?
	- e. Is the SD card set to write?

If all the answers are "yes" but the cross sign still persists, please contact your technical support and ignore the following steps.

- 4. Please make sure the function of "SD CARD ENABLE" is activated in the ALARM and SCHEDULE pages if no cross sign appears beside the "SD" icon on the screen.
- 5. After recording, read the data on the web page of "sdget.htm". If the data cannot be read through the network, please read it instead in a PC, check the data stored in the "LANCAM" directory and contact your technical support regardless of whether there is data or not.

#### **WARNING:**

- **1. Performing this troubleshooting process may need a monitor, a PC, a card reader and some cables.**
- **2. If the SD card is removed while storing or accessing data, the data will be lost.**
- **3. If there is a cross sign beside the "SD" icon, it means the SD card has been inserted into the LAN CAMERA but cannot perform its writing function. Possible reasons are:** 
	- **a. It is not an SD memory card.**
	- **b. The SD card is unformatted or formatted in a non-FAT16 or non-FAT12 format.**
	- **c. The file system is damaged.**
	- **d. The capacity of the SD card is full.**
	- **e. The SD card is set to be read only.**
- **4. Turn off the power before inserting the SD card. Otherwise the unit may shut down.**

#### <span id="page-17-0"></span>**4. Network Configuration**

#### **4.1 Cable Connections**

Please follow the instructions below to connect your LAN CAMERA to a computer or a network and to choose a proper RJ-45 cable configuration for connections.

#### **Physical specifications of the RJ-45 cable for Ethernet**

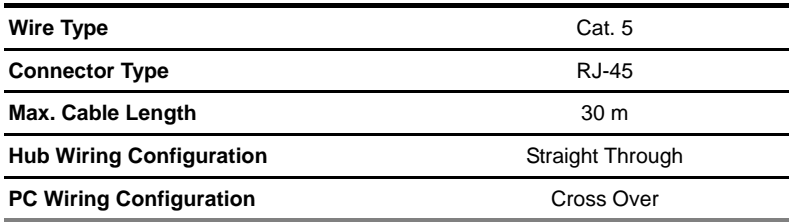

#### **4.1.1 Connect to a computer**

Use a crossover LAN cable to connect directly to a computer.

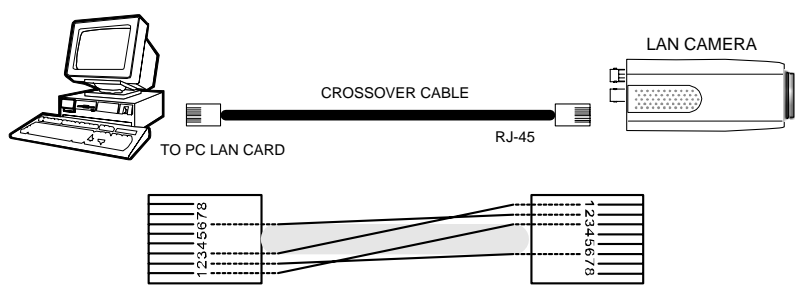

CROSSOVER CABLE PIN CONFIGURATION

#### <span id="page-18-0"></span>**4.1.2 Connect to a LAN Hub (INTRANET)**

The RJ-45 PIN configuration for connecting with a LAN Hub is shown below.

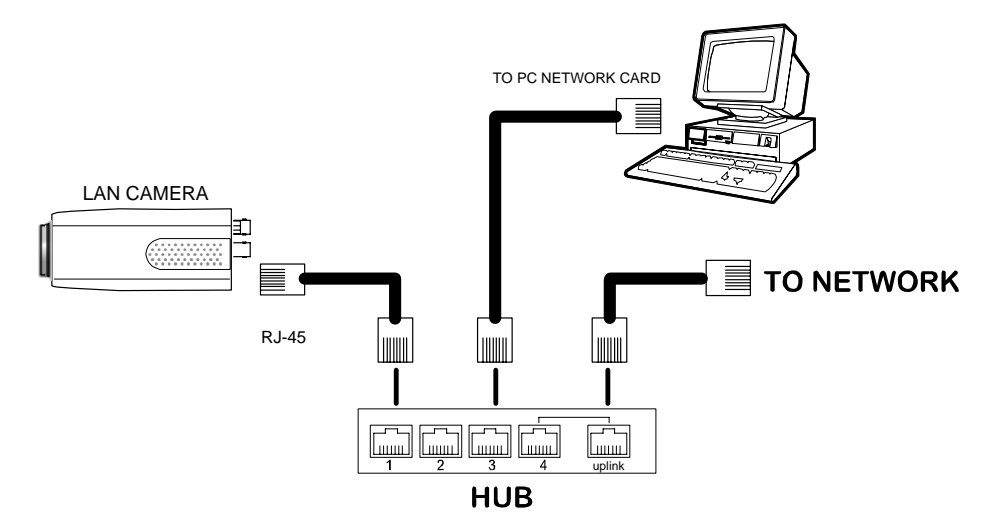

#### <span id="page-19-0"></span>**4.2 Configure Your LAN CAMERA Network Settings**

Upon connecting with the network hardware, you need to activate the network function and configure the proper network settings of the LAN CAMERA.

#### **4.2.1 Enable DHCP Function**

This function can only work if the LAN, which the unit is connected to, has a DHCP server. If the DHCP server is working, please move the dip switch points up to **3** on the flank panel; now the LAN CAMERA will obtain an IP address automatically from the DHCP server. In that case, please skip section 4.2.2 (Set IP address) and follow section 4.3 (TCP/IP Communication Software).

#### **4.2.2 Set IP Address**

You need to set an IP address for the unit if the LAN unit isn't connected to a DHCP server. Otherwise, please follow the instructions given below:

Set the **IP**, **MASK** and **GATEWAY**. The following is a sample setting.

IP: 192.168.1.X MASK: 255.255.255.0 GATEWAY: 0.0.0.0

**NOTE: When only one unit of the LAN CAMERA is connected to a computer or LAN, you can freely assign an IP address for the LAN CAMERA. For example, there is a range of LAN CAMERA IP addresses from 192.168.1.1 to 192.168.1.255. You can pick one for use from the range of the IP. It's not necessary to set MASK and GATEWAY; leave the settings as default.** 

**When a LAN CAMERA is connected to a WAN, you must acquire a unique, permanent IP address and correctly configure the MASK and GATEWAY settings according to your network architecture. If you have any questions regarding those settings, please consult a qualified MIS professional or your ISP.** 

**NOTE: When connecting to a network, each connected LAN CAMERA must be assigned a unique IP, which must be in the same class type as your network address. IP addresses are written as four sets of numbers separated by periods; for example, 192.168.1.1 Therefore, if the connected network is identified as Class C, for example, the first three sets of numbers of the LAN CAMERA IP address must be the same as the network address. If the connected network is identified as Class B, the first two sets of numbers of the LAN CAMERA IP address must be the same as the network address. If you have any questions regarding these settings, please consult a qualified MIS professional or your ISP.** 

#### <span id="page-21-0"></span>**4.3 TCP/IP Communication Software**

Follow the procedure below to install the TCP/IP communication program in your computer.

Click the **Start** menu from your computer, and point to the **Settings/Control Panel.** 

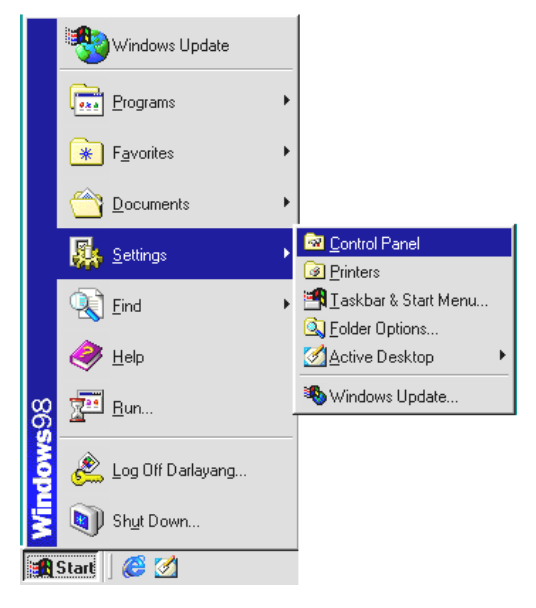

Double click the **Network** icon to enter the windows.

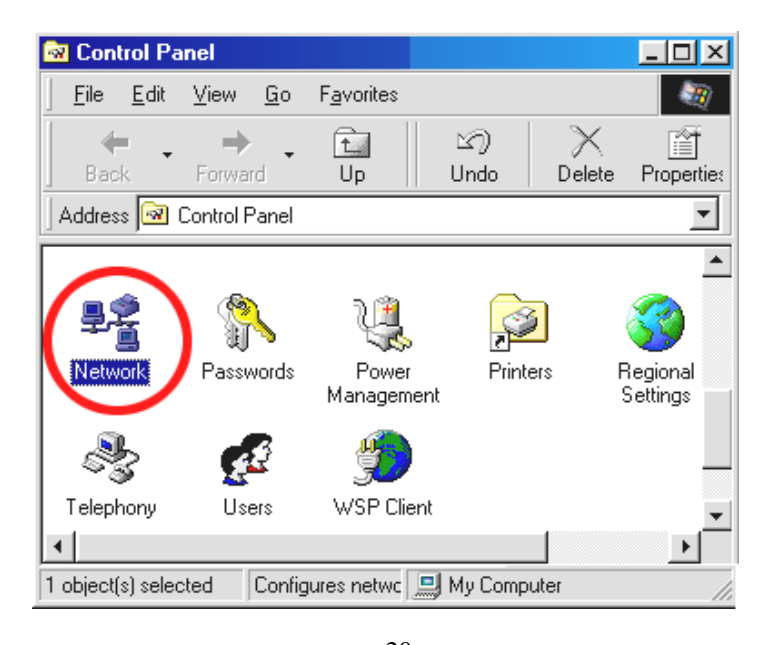

<span id="page-22-0"></span>Click the **Configuration** tag, and check if the TCP/IP is included among the network components list. If the TCP/IP is included, please process section 4.5. If it is not included, please follow section 4.4 to install the TCP/IP.

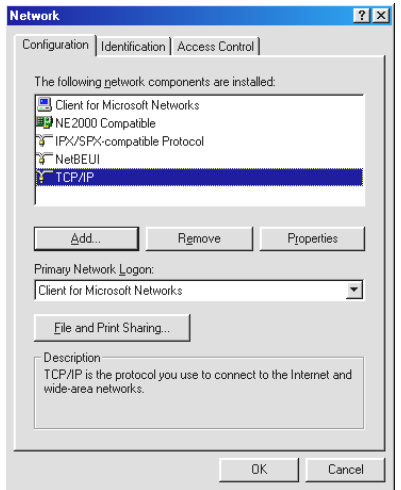

#### **4.4 TCP/IP Installation**

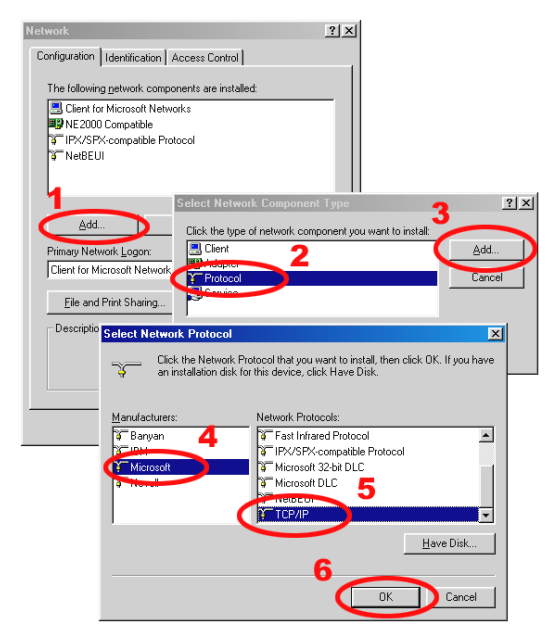

During the installation, you will be requested to insert the Windows CD-ROM. After installation, the PC may be restarted.

#### <span id="page-23-0"></span>**4.5 TCP/IP configuration setting**

**Click** Start Settings Control Panel Network**.**

**Select** TCP/IP**, and then click** Properties**.**

Before processing the LAN CAMERA installation in a WAN, please make sure the Internet

connection works properly. If not, please contact your ISP provider.

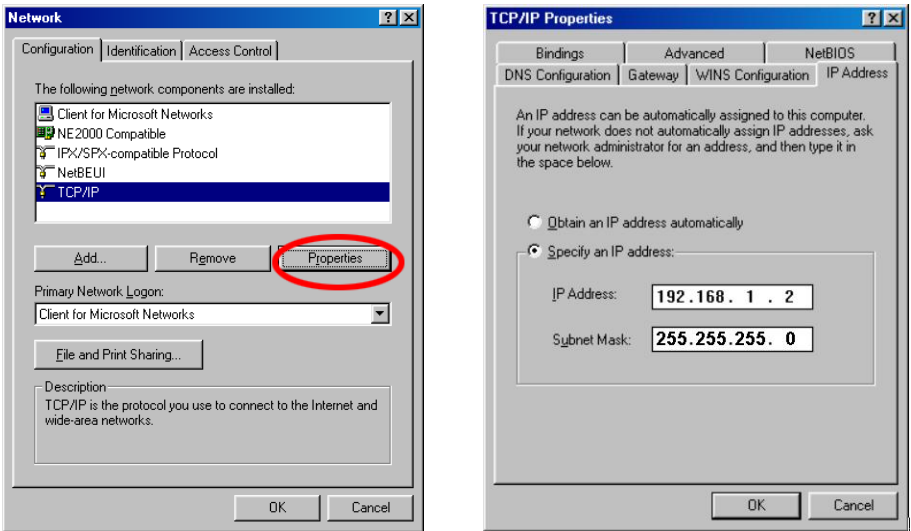

If you are using a DHCP server, please select **Obtain an IP address automatically**. Any assigned IP address for the connected LAN CAMERAs must be in the same class type as the server. If there is no DHCP server, please select **specify an IP address** and type in the IP address of your PC. This IP address must be different from other network IP devices but in the same class type.

**NOTE: The IP address of a LAN CAMERA in a network must be unique to itself as opposed to those of the other chosen PCs, but in the same class type.** 

#### <span id="page-24-0"></span>**4.6 Connection Testing**

With the previous settings, follow the instructions below to ensure whether you have established the connection successfully.

#### Click **Start Programs MS-DOS Prompt**

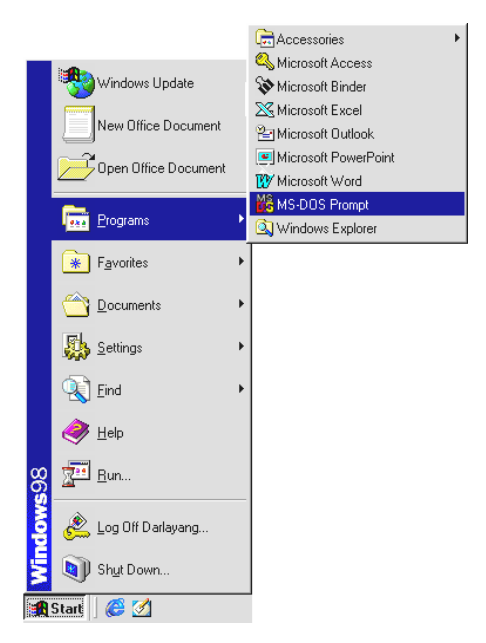

Type in **ping 192.168.1.168,** then enter. (See the sample screen below).

\*\* This IP is the LAN CAMERA IP address that is assigned for the connected LAN CAMERA in

*step2.* 

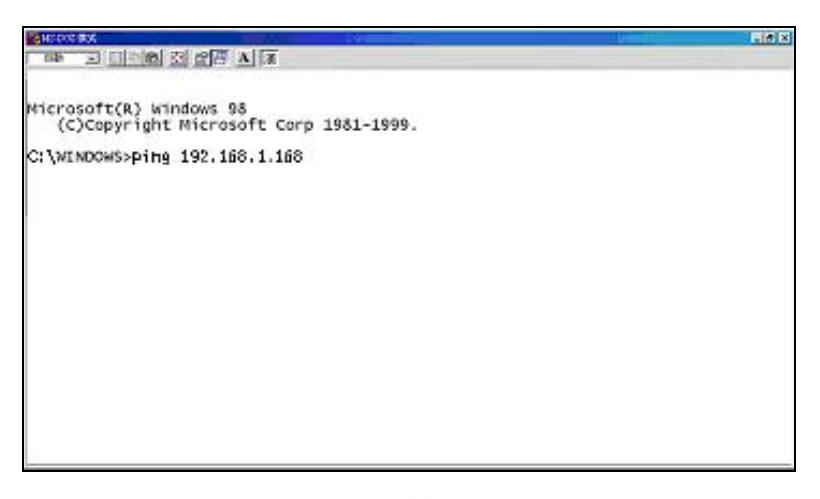

If you receive a response as in the sample screen below, the connection hasn't been successfully established. Please re-check all the hardware and software installations by repeating steps 1 to 5. If you still can't establish the connection after rechecking, please contact your dealer.

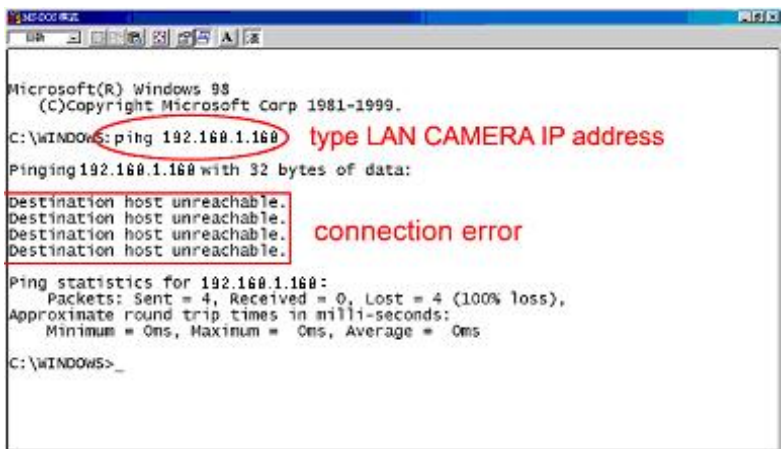

If you receive a response as in the sample screen below, you have successfully made the

connection.

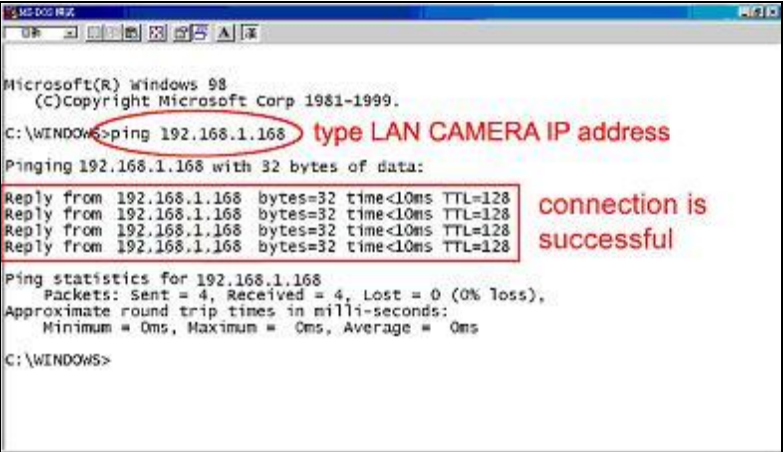

### <span id="page-26-0"></span>**5. Operating Instructions for Image Software and Network**

Two choices of software are available for linking with the LAN CAMERA: (1) the Microsoft Internet Explorer; and (2) the LAN CAMERA VIEWER, a network browser in a PC which provides the functions of monitoring remote zones or watching recorded data through the TCP/IP protocol. The details are listed as follows.

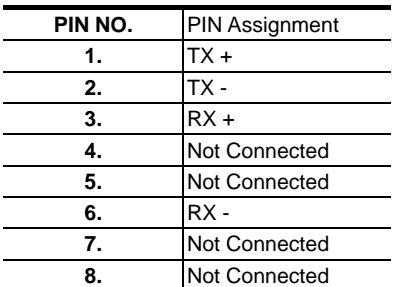

#### RJ-45 PIN configuration for Ethernet

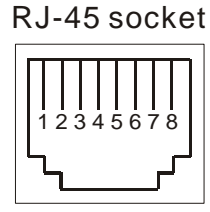

Physical specification for Ethernet

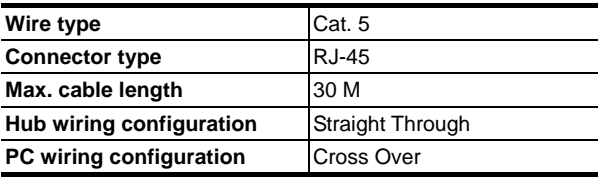

#### <span id="page-27-0"></span>**5.1 Microsoft Internet Explorer**

#### **5.1.1 Connecting the LAN CAMERA**

- 1. Start up the Microsoft Internet Explorer, and then follow the steps below to connect the LAN CAMERA.
- 2. Click the URL block at the top of the window.
- 3. Enter the URL address of the LAN CAMERA into the URL block and press the "**Enter**" button to enter the home page.
- 4. Scroll to the bottom of the page, with its five icons, "Image", "Network", "System", "Application" and "SD card". Whichever you click, the page headlined "Enter Network Password" will appear.
- 5. Type in the "User Name" and "Password" in the appropriate spaces.
- 6. Click the "**OK**" button to set your entries, and automatically exit the page.

**NOTE: The default "User Name" and "Password" are admin and 9999 respectively.**

- **NOTE: The page headlined "Enter Network Password" is shown below. Please enter the user name and password of the LAN CAMERA when you see it. If either the user name or the password is incorrect, please check the input data and rectify it if necessary.**
- **NOTE: Once authorized successfully, it will not appear again until you close the window and reconnect it.**
- **NOTE:** The initial sequence of proceeding is to type in your IP address and click the "**Enter**" button to access the home page. If and when you revise or change data in the "**SYSTEM USERS**" page, the sequence will alter to initially show the "**Enter Network Password**" page.

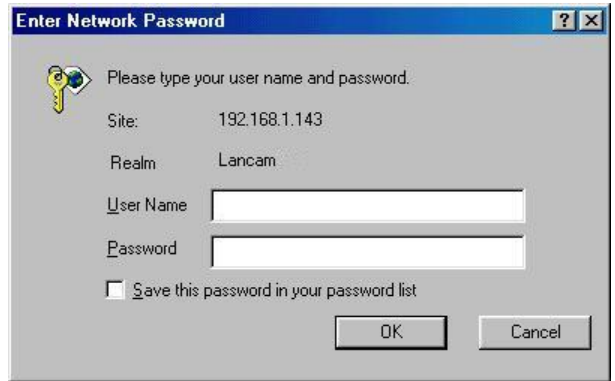

#### **Browsing images from the LAN CAMERA**

The images from the LAN CAMERA will be displayed on the home page while going online with the LAN CAMERA. Some buttons of the home page are provided for further setting. In MJPEG mode or in MPEG4 mode, there are different display formats of its home page.

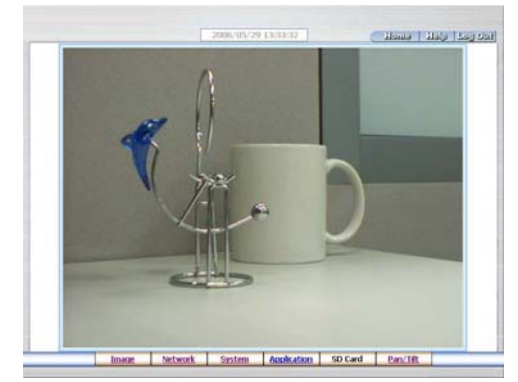

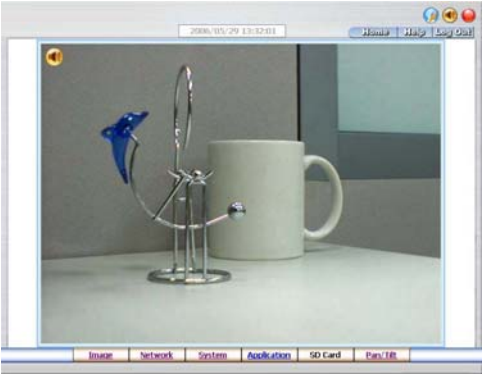

#### Homepage of MJPEG mode **Homepage of MPEG4 mode**

- Click the **Image** button to enter the image-setting page.
- Click the **Network** button to enter the network-setting page.
- Click the **System** button to enter the system-setting page.
- Click the **Application** button to enter the application-setting page.
- Click the **SD card** button to open the SD card- FILELIST of the MEMORY CARD window, if the SD card is inserted.
- Click the **Pan/Tilt** button to change the Pan/Tilt/Zoom settings.
- Click the  $\frac{11/10/2005 \cdot 14:31:37}{14.31 \cdot 31}$  button to change the time/date display mode.
- Click the  $\bullet$  button to switch high/low speed network.
- Click the **button to play the live audio.** Click once again to deactivate.
- Click the  $\bigcirc$  button to archive AVI videos into your PC. Click once again to deactivate. In the recording mode, there will appear a red twinkling icon  $\Box$  in the upper-right hand corner of the image. The AVI file will be saved in the path of c:\ LANCAM \ and its filename will be named as the format of Lancam\_lancam\_20051110134834.avi
- **Digital zoom** function: Click the left mouse button on the video display area, and it will show the zoom-in images. Double click the left mouse button to see the maximum size. Click the right mouse button on the video display area, and it will show the zoom-out images. Double click the right mouse button to come back to the normal size.

#### <span id="page-29-0"></span>**5.1.2 Change Image Setting**

Please follow the steps below to change the image setting through the network if necessary.

1. Click the **Image** button on the home page to enter the image-setting page.

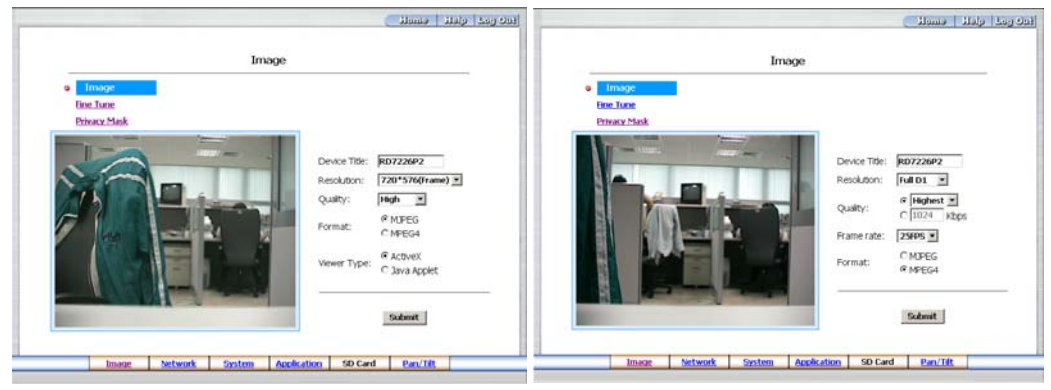

**Image setting page of MJPEG mode Image setting page of MPEG4 mode** 

- 2. Adjust the image setting including "Device Title", "Resolution", "Quality", "Frame rate" (MPEG4 mode only), "Format", and "Viewer Type" (MJPEG mode only) if necessary.
- 3. Click the **Submit** button to submit the new image setting.
- 4. Click the **Fine Tune** button to enter the Image Fine Tune page to set the details of the device including: "Brightness", "Saturation" and "Sense Up". Click the **Default** button to reset all the settings.

#### **NOTE: The revised image will appear immediately after any change in made.**

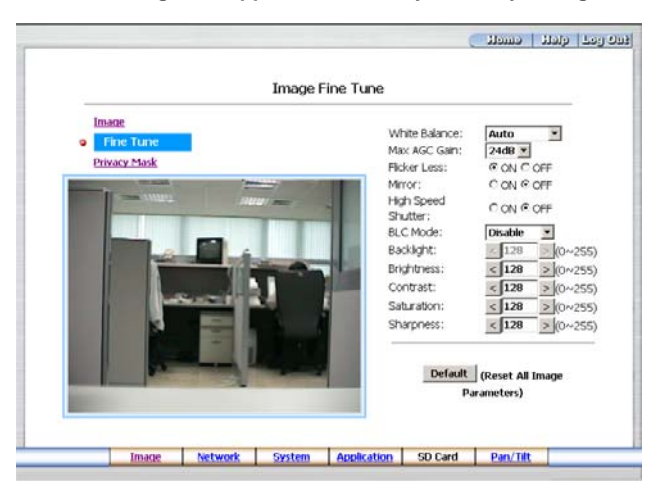

5. Click the **Privacy Mask** button to enter the Privacy Mask page.

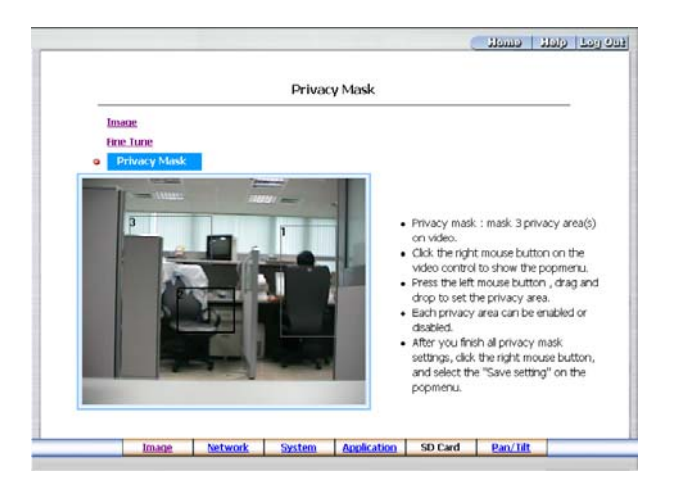

6. Click the **Home** button to return to the home page while the new image setting acts on the images to effect the desired changes instantly. (If the setting has not been changed by the above steps, any (re)entry onto the home page will find images in their earlier or original setting.)

#### **Exchange the image format**

- 1. Tick on one of the formats then press the **Submit** button.
- 2. The LANCAM will restart automatically after several seconds.

#### **Description of function keys:**

#### **MPEG4 mode:**

**Device Title:** Type in the camera title in the given space.

**Resolution:** Scroll to choose the image resolution from "VGA" or "QVGA".

- **Quality:** Scroll to choose the image quality out of a spectrum of qualities ranging from "highest", "high", "medium", and "low" to "lowest". In MPEG4 mode, you can also set the quality by typing in the value. The custom quality value must be in the range between 64 Kbps to 8192 Kbps.
- **Frame rate:** Click the drop-down list to choose the frame rates of "15FPS", "24FPS" or "25FPS".

**Format:** Click to choose the "MJPEG" or the "MPEG4" mode.

#### **Fine Tune mode**

**Brightness:** Enter your desired quality of image brightness from a spectrum of 0 to 255. **Saturation:** Type in the saturation level in the blank (0 to 255).

#### **MJPEG mode:**

**Viewer type:** Click to choose the viewer type of the "ActiveX" or "JAVA Applet" mode.

**Submit:** Click to submit the new image setting to the LAN CAMERA.

**Default:** Click this button to install the default settings in all the entries for image parameters on this page.

#### <span id="page-31-0"></span>**5.1.3 Change the Network Setting**

Please follow the steps below to change the network setting through the network if necessary.

- Set the network options and IP address.
- 1. Click the **Network** button in the home page to enter the Network page.

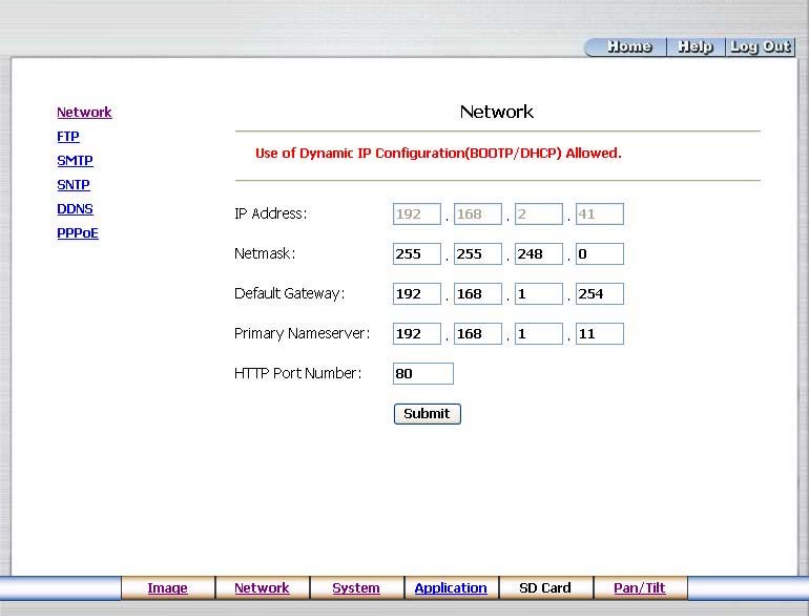

- 2. The accessible networks here are the "FTP" **(MJPEG mode only)**, the "SMTP" **(MJPEG mode only)**, the "SNTP", "DDNS" and the "PPPoE".
- 3. Fill in the "IP Address", "Netmask", "Default gateway", "Primary nameserver", and "HTTP Port Number" if necessary.
- 4. Click the **Submit** button to submit the new network setting.
- 5. Click the **Home** button to return to the home page.

#### **Description of function keys:**

- **IP Address:** Enter the 4-byte IP Address in the appropriate blank space (the value in each box may be anywhere between 0 and 255). Every LAN CAMERA has to own an IP address to be identified on the network.
- **Netmask:** Fill in the 4-byte Subnet Mask in the required blank spaces (usually any numbers between 0 and 255). It is used to identify the subnet where the LAN CAMERA is sited.
- **Default gateway:** Type in the 4-byte Gateway in the relevant blank spaces (each unit value must be between 0 and 255).
- **Primary nameserver:** Enter the 4-byte DNS Server Address in the blank spaces provided (each value unit must be between 0 and 255). The DNS Server is in charge of translating the Domain Name into the IP Address.
- **HTTP Port Number:** Indicates the specific HTTP Port Number. The default is 80.

**Submit:** Click to submit the new network setting to the LAN CAMERA.

#### z *Change the Network Setting — FTP (MJPEG mode only)*

Please follow the steps below to change the FTP setting via the network if necessary to upload recording data live.

1. Click the **FTP** button at top left to enter the "FTP Server Setting" page.

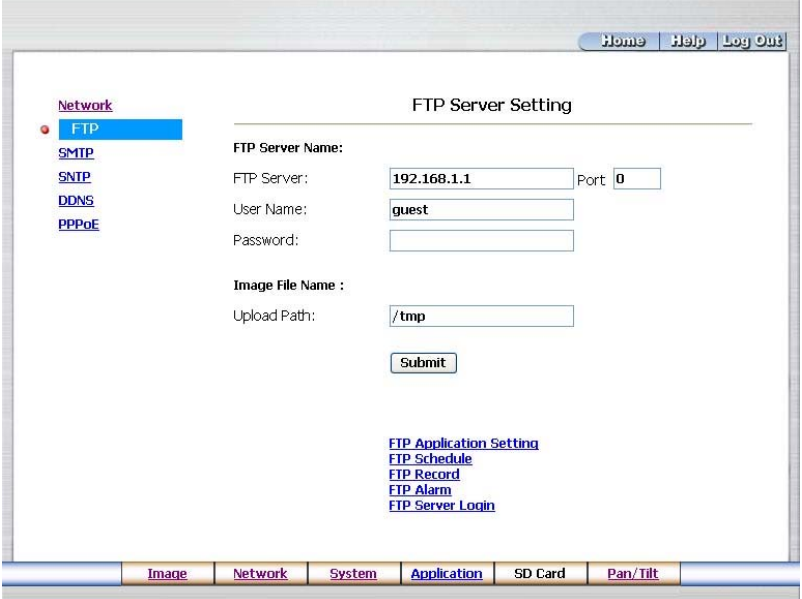

- 2. Type in the "FTP Server" address, the "User Name", and the "Password" of the FTP Server; and set the "Upload Path" of the image files when necessary.
- 3. Click the **Submit** button to submit the new FTP setting of the recording.
- 4. Click the **Home** button to return to the home page.

#### **Description of function keys:**

- **FTP IP Address:** Enter the FTP server DOMAIN NAME in the appropriate blank spaces.
- **User Name:** Fill in the FTP login user name in the attached blank space (if the data is not provided, warning messages will show up).
- Password: Type in the FTP login password in the attached blank space (if the space is blank, warning messages will show up).
- **Upload Path:** Enter the upload path while doing the FTP.
- **Submit**: Click to submit the new FTP setting to the LAN CAMERA.

#### z *Change the Network Setting — SMTP (MJPEG mode only)*

Please follow the steps below to change the SMTP setting through the network if necessary.

1. Click the **SMTP** button at upper left above to enter the "SMTP Server Setting" page.

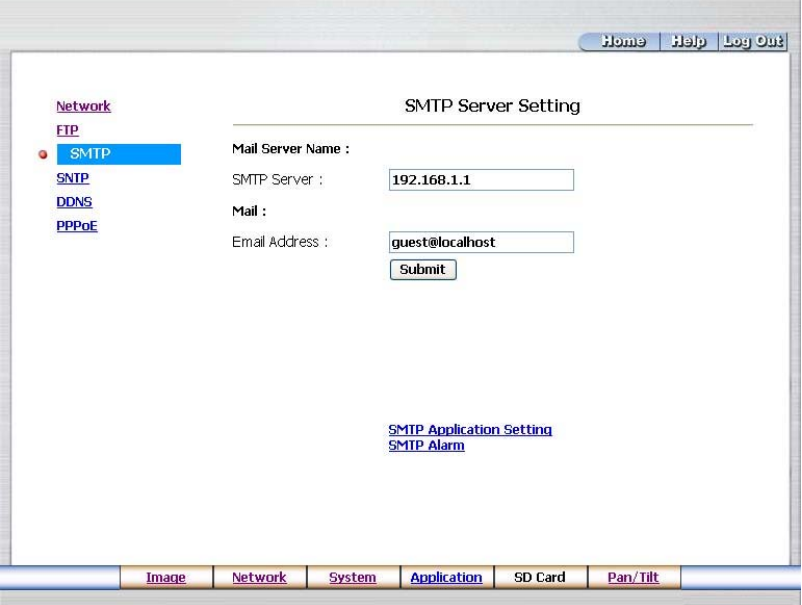

- 2. Fill in the DOMAIN NAME of the SMTP server, and set the recipient's e-mail address if necessary.
- 3. Click the **Submit** button to submit the new SMTP setting.
- 4. Click the **Home** button to return to the home page.

#### **Description of function keys:**

**SMTP Server:** Enter the SMTP server DOMAIN NAME in the given blank space.

**Email Address:** The recipient's e-mail address.

**Submit:** Click to submit the new SMTP setting to the LAN CAMERA.

#### *Change the Network Setting — SNTP.*

Please follow the steps below to change the SNTP setting through the network if necessary.

1. Click the **SNTP** button at upper left above to enter the "SNTP Server Setting" page.

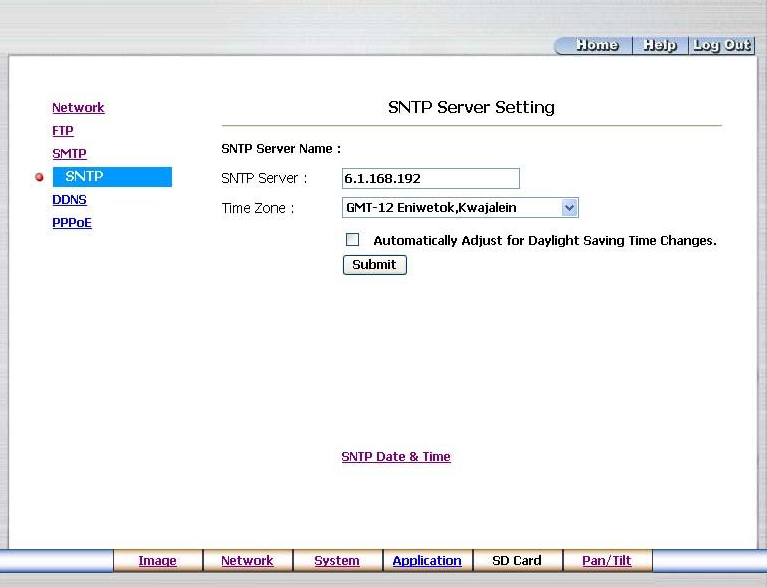

- 2. Enter the IP Address of the SNTP server, and choose one of the time zones as and when necessary.
- 3. Click the **Submit** button to submit the new SNTP setting.
- 4. Click the **Home** button to return to the home page.

#### **Description of function keys:**

**SNTP Server:** Enter the SNTP server DOMAIN NAME in the blank space provided.

**Time Zone:** As we know, the globe is divided into various time zones. The user must enter his/her time zone. If this is not done, the time given by the unit may be incorrect.

**Submit:** Click to submit the new SNTP setting to the LAN CAMERA.
#### *Change the Network Setting — DDNS.*

The "Network" page has, on its upper left, the "DDNS" icon. Please follow the steps below to change the DDNS setting through the network if necessary.

1. Click the **DDNS** button at upper left above to enter the "DDNS Setting" page.

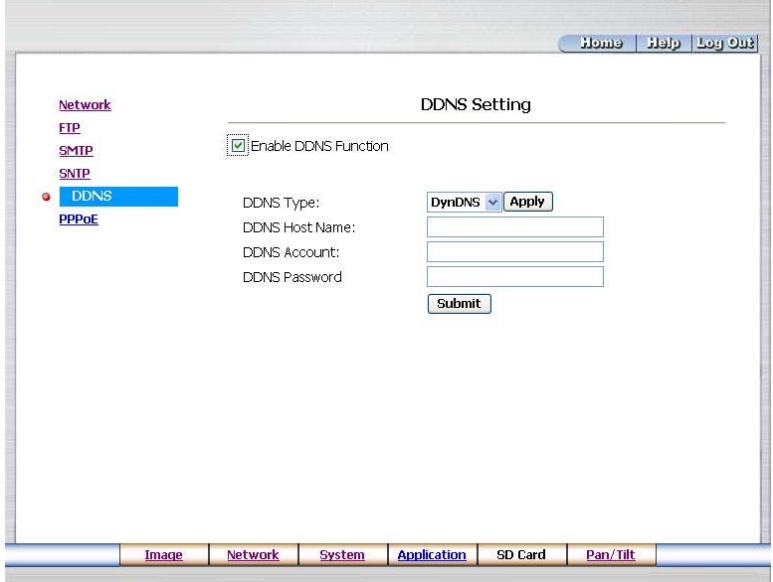

- 2. Click "Enable DDNS Function" to checkmark the attached box and activate the function.
- 3. Click "DDNS Type" to open the list of three DDNS modes to choose from: "DynDNS", "hn", and "adsldns". Click the "Apply" button and connect their website automatically and visit it. Type in your dynamic IP Address and Email Address. If they are accepted by the website, you will get an Email containing your DDNS Account and DDNS Password in your Email box.
- 4. Type in the "DDNS Host Name", the "DDNS Account" and the "DDNS Password".
- 5. Click the **Submit** button to submit the new setting.
- 6. Click the **Home** button to return to the home page.

**NOTE: Please refer to section 5.1.8 (PPPoE & DDNS) for more details.**

# **Description of function keys:**

**Enable DDNS Function:** Checkmark to activate the function.

**DDNS Type:** Click to open the list of three DDNS modes to choose from: "DynDNS", "hn", and "adsldns".

Click the "Apply" button and connect this website automatically and enter it. Type in your dynamic IP Address and Email Address. If they are accepted by the website, you will get an Email containing your DDNS Account and DDNS Password in your Email box.

**DDNS Host Name:** Type in your host name in the attached space.

**DDNS Account:** Enter it in the given space.

**DDNS Password:** Enter it in the required space.

**Submit:** Click to set.

#### z *Change the Network Setting — PPPoE.*

The "Network" page has, on its upper left, the "PPPoE" icon. Please follow the steps below to change the PPPoE setting through the network if necessary.

1. Click the **PPPoE** button at upper left above to enter the "PPPoE Setting" page.

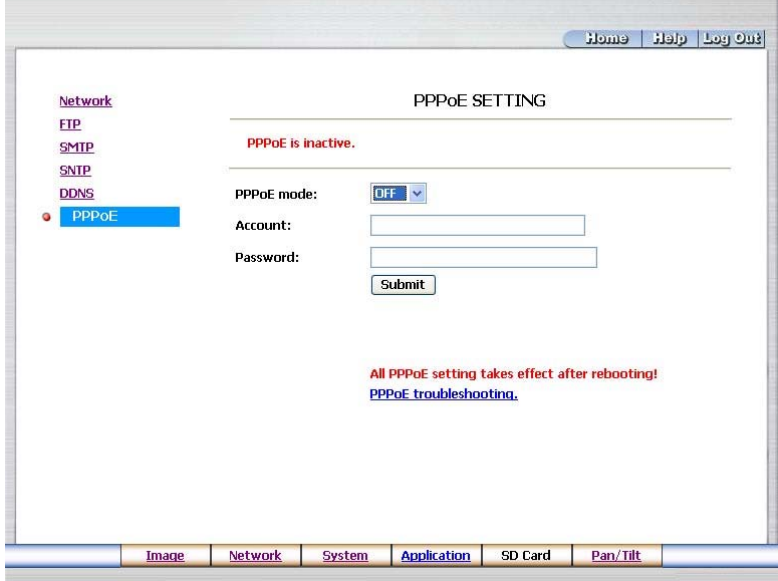

- 2. Click the "PPPoE mode" to activate the function.
- 3. Type in the PPPoE "Account" and the PPPoE "Password".
- 4. Click the **Submit** button to submit the new setting.
- 5. Click the **Home** button to return to the home page.

**NOTE: Please refer to section 5.1.8 (PPPoE & DDNS) for more details.**

#### **Description of function keys:**

**PPPoE mode:** Click your choices to enable the PPPoE function.

**Account:** Enter it in the given space.

**Password:** Enter it in the required space.

**Submit:** Click to set.

# **5.1.4 Change the System Setting**

Please follow the steps below to change the date and time of the system setting through the network if

necessary.

- Set the Date and Time of the system.
- 1. Click the **System** button in the home page to enter the "System Date And Time" page (default).

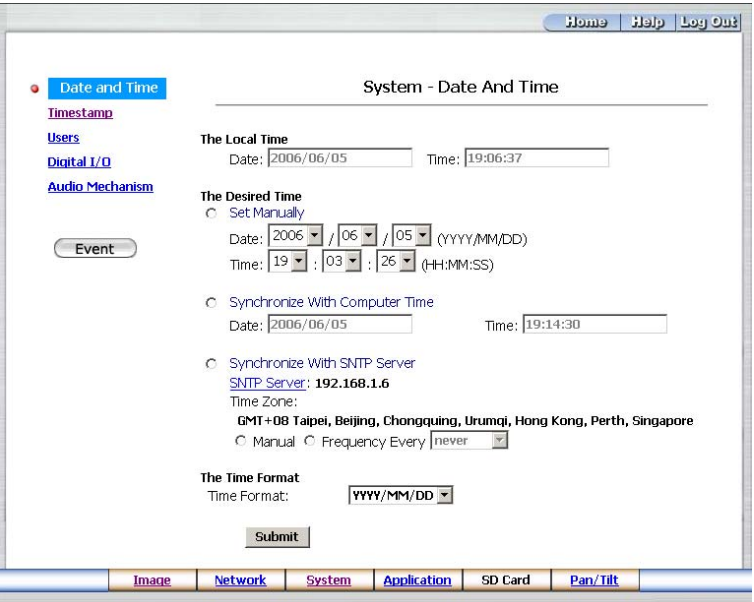

- 2. Choose one of the three modes shown on the page to set the Date and Time of the system. The three modes are "Set Manually", "Synchronize With Computer Time", and "Synchronize With SNTP Server".
- 3. Click the **Submit** button to submit the new Date and Time setting.
- 4. Click the **Home** button to return to the home page.

# **Description of function keys:**

**The Local Time:** Shows the current date and time of the LAN CAMERA.

**Set Manually:** Manually sets the date and time of the LAN CAMERA.

**Synchronize With Computer Time:** Synchronizes with the linking computer.

**Synchronize With SNTP Server:** Synchronizes with the SNTP server. In this mode, two choices of adjusting are provided: doing it manually or setting the frequency to enable the system to do it automatically.

**Submit:** Click to submit the new setting to the LAN CAMERA.

#### z *Change the System Setting — Timestamp.*

Please follow the steps below to change/add the timestamp through the network if necessary.

- 1. Click the **Timestamp** button on the left side of the "System Date and Time" page to enter the
	- "System Timestamp" page.

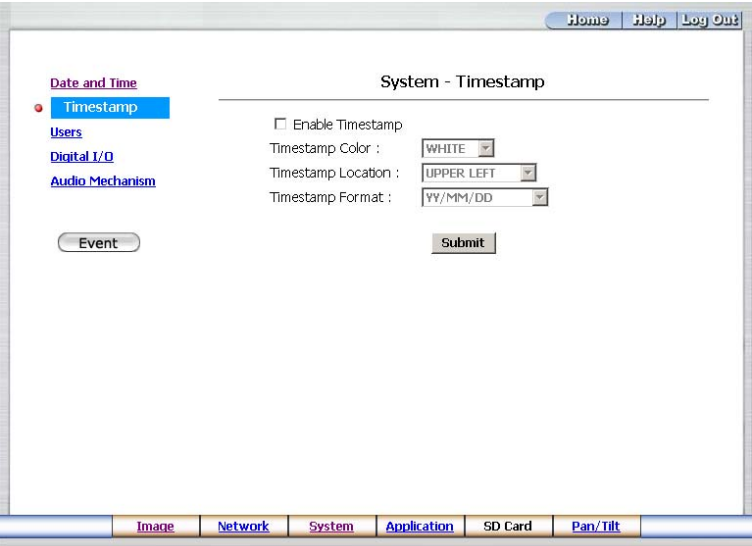

- 2. Click "**Enable Timestamp**" to checkmark the attached box and activate the function
- 3. Add or modify any timestamp's data if necessary.
- 4. Enter the "Timestamp Color" you have chosen.
- 5. Enter the "Timestamp Location" you have chosen.
- 6. Enter the "Timestamp Format" you have chosen.
- 7. Click the **Submit** button to submit the new user's setting.
- 8. Click the **Home** button to return to the home page.

#### **Description of function keys:**

**Enable Timestamp:** Checkmark to activate the function.

- **Timestamp Color:** Click to open the list of eight color modes to choose from: "BLACK", "WHITE", "RED", "ORANGE", "YELLOW", "GREEN", "BLUE", and "PURPLE".
- **Timestamp Location:** Click to open the list of four location modes to choose from: "UPPER LEFT", "UPPER RIGHT", "BOTTOM LEFT", and "BOTTOM RIGHT".

**Timestamp Format:** Click to open the list of six format modes to choose from: "YY/MM/DD",

"MM/DD/YY", "DD/MM/YY", "YY/MM/DD TITLE", "MM/DD/YY TITLE", and "DD/MM/YY TITLE".

**Submit:** Click to set.

#### z *Change the System Setting —Users.*

Please follow the steps below to change/add the users' authority through the network if necessary.

- 1. Click the **Users** button on the left side of the "System Date and Time" page to enter the "System
	- Users" page.

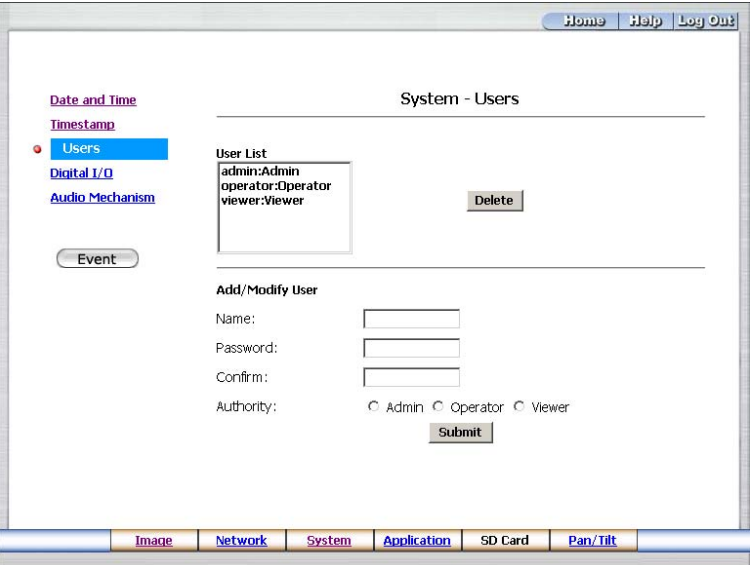

- 2. Add, modify or delete any user's data if necessary.
- 3. Click the **Submit** button to submit the new user's setting.
- 4. Click the **Home** button to return to the home page.

#### **Description of function keys:**

**User List:** The list shows the registered user(s) and the corresponding authority.

**Delete:** Deletes the user selected.

**Name:** Enter the user's name, which will be added or modified.

Password: Enter the new password of the user's name above.

**Confirm:** Type in the password again for verification.

**Authority:** Choose an authority option of the user's name from: Admin, Operator, and Viewer.

**Submit:** Click to submit the new setting to the LAN CAMERA.

# z *Change the System Setting — Digital I/O.*

Please follow the steps below to change the Digital I/O through the network if necessary.

1. Click the **Digital I***/O* button on the left side of the "System - Date and Time" page to enter the

# "System – Digital I/O Setting" page.

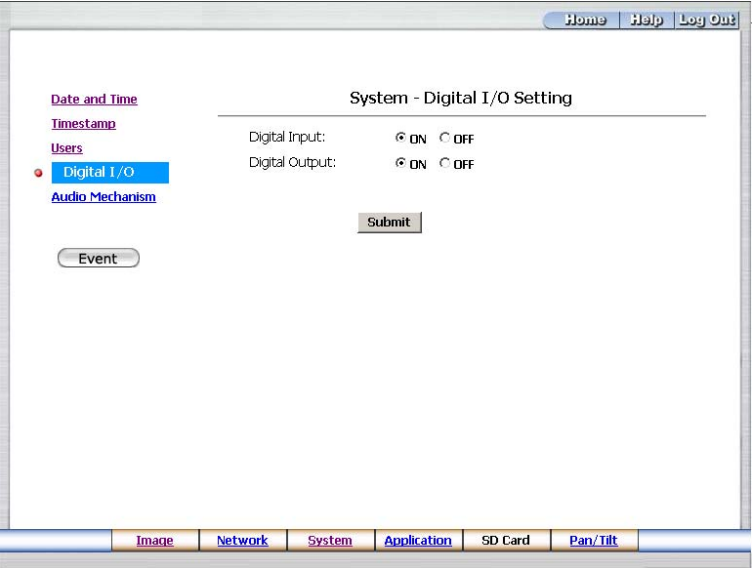

- 2. Mark the "Digital Input" "ON" or "OFF" and the "Digital Output" "ON" or "OFF". Click your choices to enable.
- 3. Click the **Submit** button to submit the new user's setting.
- 4. Click the **Home** button to return to the home page.

# **Description of function keys:**

**Digital Input:** Select "ON" or "OFF" to use the GPIO connector or shut it down.

**Digital Output:** Select "ON" or "OFF" to use the GPIO connector or deactivate it.

#### z *Change the System Setting — Audio Mechanism.*

Please follow the steps below to change the Audio Mechanism through the network if necessary.

1. Click the **Audio Mechanism** button on the left side of the "System - Date and Time" page to enter

the "System –Audio Mechanism Setting" page.

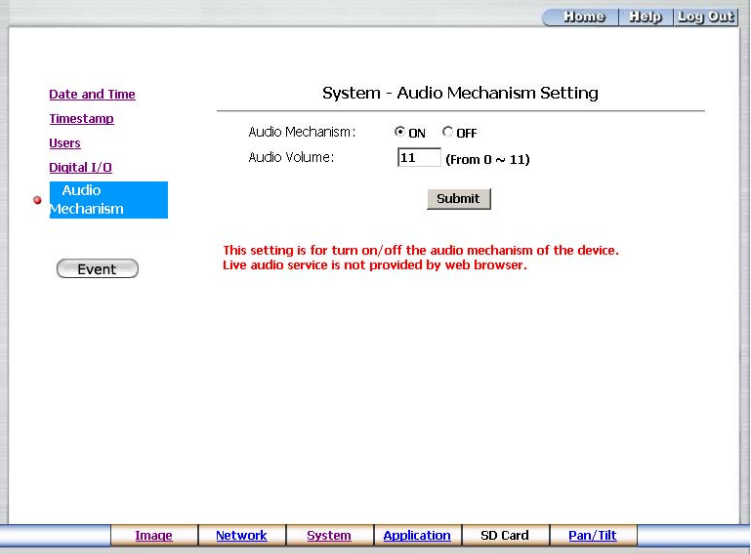

- 2. Mark the "Audio Mechanism" "ON" or "OFF" and type in your desired audio volume level from a range of 0 to 11.
- 3. Click the **Submit** button to submit the new user's setting.
- 4. Click the **Home** button to return to the home page.

**NOTE**: **This setting is for turning the audio mechanism of the Camera on/off automatically. The Live audio service is only provided in the MPEG4 mode via the Web browser.** 

#### **Description of function keys:**

**Audio Mechanism:** Select "ON" or "OFF" to activate or deactivate the function.

**Audio Volume:** Enter your desired volume level.

# **•** *View the Event Logs.*

Please follow the steps below to view events through the network if necessary.

1. Click the **Event** button on the upper left above to enter the "Event Log" page.

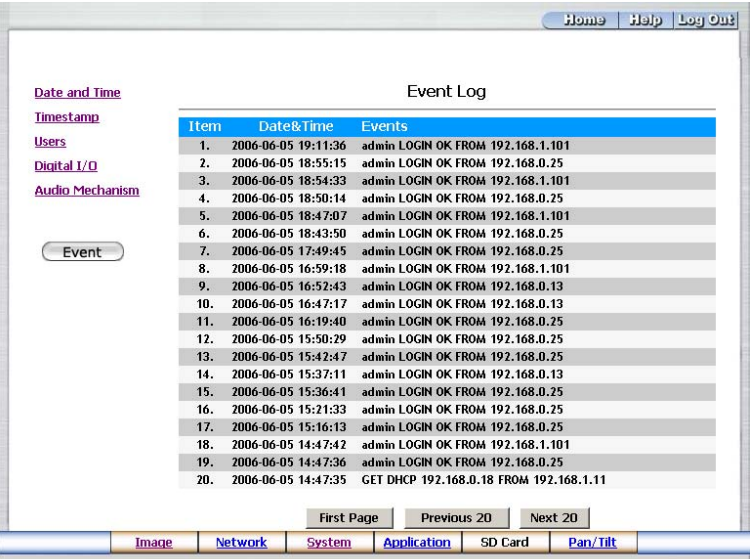

2. Choose one of the three buttons shown on the page to view an event when necessary. The three buttons are titled "First Page", "Previous 20", and "Next 20".

#### **Description of function keys:**

**First Page:** Displays the first page.

**Previous 20:** Displays the previous 20 pages.

**Next 20:** Displays the next 20 pages.

# **5.1.5 Change the Application Setting**

Please follow the steps below to change the application setting through the network if necessary.

*Change the Application Setting — FTP Application Setting (MJPEG mode only).* 

Please follow the steps below to change the FTP setting via the network if necessary to upload recording data live.

1. Click the **Application** button on the home page to enter the "FTP Application Setting" page

(default).

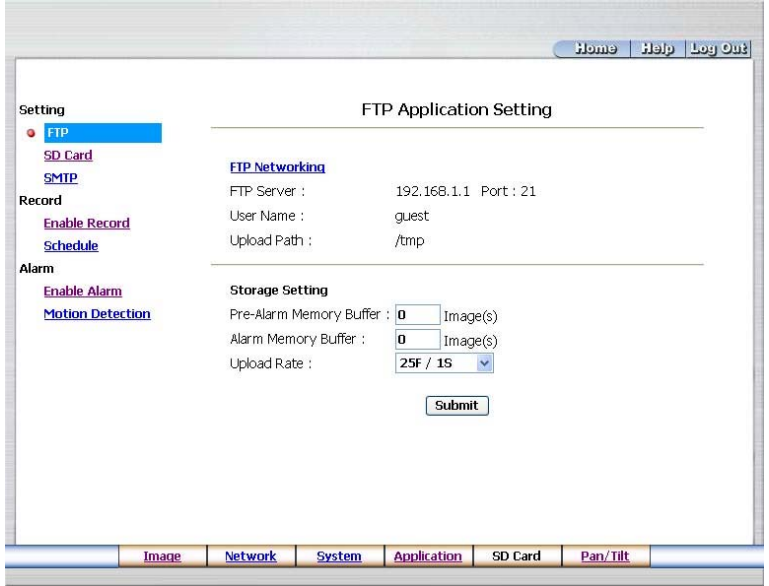

- 2. For storage setting, type in the respective required number of images you wish to set in the "Pre Alarm Memory Buffer" and the "Alarm Memory Buffer" in their corresponding blank spaces.
- 3. Enter the "Upload Rate" you have chosen.
- 4. Click "Submit" after each of the above entries for their setting.
- 5. Click the "Home" button to return to the home page.

#### **Description of function keys:**

**Pre – Alarm Memory Buffer:** Fixes the desired number of images to prelude an alarm.

**Alarm Memory Buffer:** Determines the selected length of the image buffer after an alarm.

**Upload Rates:** Sets the upload speed rate.

### z *Change the Application Setting — SD Card Application Setting.*

Please follow the steps below to change the SD CARD setting via the network if necessary to upload recording data live.

1. Click the **SD card** button on the top left to enter the "SD-Card Application Setting" page.

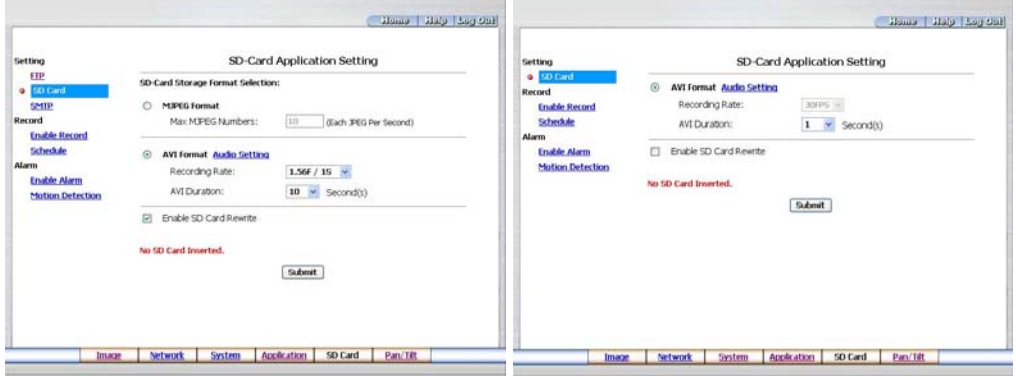

**SD Card setting page of MJPEG mode SD Card setting page of MPEG4 mode** 

- 2. You have an option as to which SD card storage format to use, the MJPEG (MJPEG mode only) or the AVI. Click your selected format and click "Submit" to set it.
- 3. If it's MJPEG you want, fill in the "Max MJPEG Numbers" entry.
- 4. If AVI is your choice, enter its recording rate and duration in seconds, and click "Submit" for their setting.

#### **Description of function keys:**

**MJPEG Format:** One image per file.

**Max MJPEG Numbers:** Sets the number of file sequences you can save per second.

**AVI Format audio setting:** Unlike a single – image file, this option offers a selected section of a video

record.

**Recording Rate:** Sets your chosen frame rate of frames per second.

**AVI Duration:** Predetermines the length of each video file in terms of seconds.

**Enable SD Card Rewrite:** Tick to activate the SD card rewrite function.

# z *Change the Application Setting —SMTP Application Setting (MJPEG mode only).*

Please follow the steps below to change the SMTP setting via the network if necessary.

1. Click the **SMTP** button on the left side to enter the "SMTP Application Setting" page.

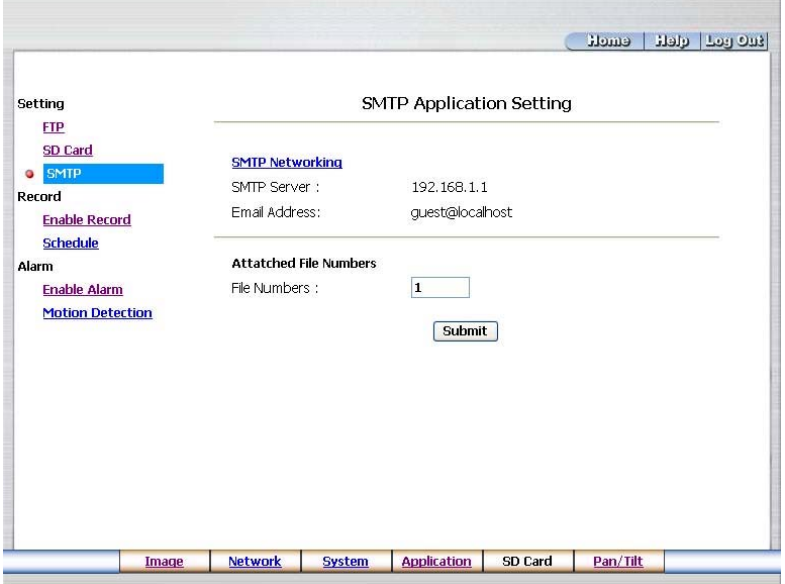

- 2. Enter the attached file number as and when necessary. The maximum number which can be used is 8.
- 3. Click the **Submit** button to submit the new SMTP setting of the recording.
- 4. Click the **Home** button to return to the home page.

#### **Description of function keys:**

**File numbers:** Sets the quantity of images per Email.

#### z *Change the Application Setting —Record Application Enable Setting.*

Please follow the steps below to change the setting via the network if necessary.

1. Click the **Enable Record** button on the left side of the record to enter the "Record Application

Enable Setting" page.

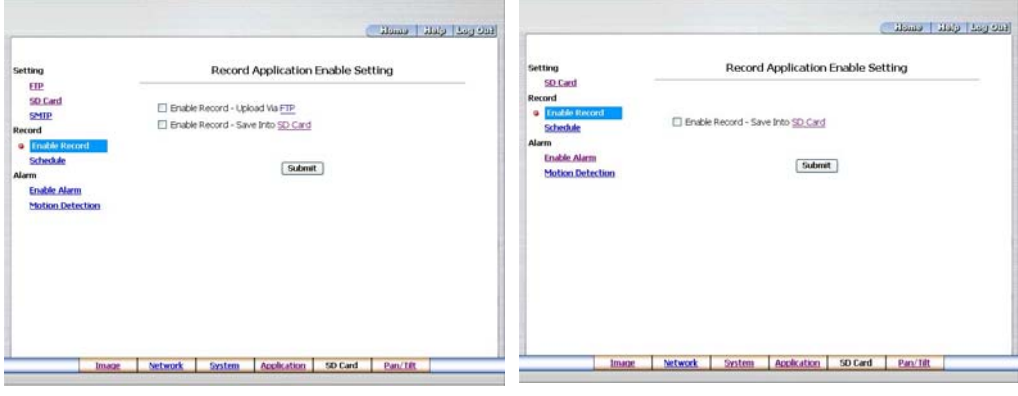

**Record setting page of MJPEG mode Record setting page of MPEG4 mode** 

- 2. Click "Enable Record UPLOAD Via FTP" to checkmark the attached box and activate the function (MJPEG mode only).
- 3. Click "Enable Record Save Into SD card" to checkmark the attached box and activate the function.
- 4. Click the **Submit** button to submit the new setting of the recording.
- 5. Click the **Home** button to return to the home page.

#### **Description of function keys:**

**Enable Record – Upload Via FTP:** Activates or deactivates the recording to the FTP server.

**Enable Record – Save Into SD Card:** Activates or deactivates the recording to the SD card.

#### z *Change the Application Setting —Record - Schedule.*

- such all deli emeli Setting Record - Schedule **FTP SD Card** Monday  $\sqrt{\frac{1}{2}}$  From 00  $\sqrt{\frac{1}{2}}$  00  $\sqrt{\frac{1}{2}}$  100  $\sqrt{\frac{1}{2}}$  00  $\sqrt{\frac{1}{2}}$ **SMTP** Monday  $\sqrt{2}$  From 00  $\sqrt{100}$  to 00  $\sqrt{100}$ Perned  $\boxed{\Box}$  Monday  $\sqrt{\frac{1}{2}}$  From 00  $\sqrt{\frac{1}{2}}$  00  $\sqrt{\frac{1}{2}}$  10  $\sqrt{\frac{1}{2}}$  $\overline{00}$   $\overline{v}$ **Enable Record**  $\boxed{\blacksquare}$  Monday  $\sqrt{\frac{1}{2}}$  From 00  $\sqrt{\frac{1}{2}}$  00  $\sqrt{\frac{1}{2}}$  00  $\sqrt{\frac{1}{2}}$  $00 \times$ **o** Schedule Monday  $\sqrt{\frac{1}{2}}$  From 00  $\sqrt{\frac{1}{2}}$  00  $\sqrt{\frac{1}{2}}$  00  $\sqrt{\frac{1}{2}}$  $00 \times$ Alerm Monday  $\blacktriangleright$  From 00  $\blacktriangleright$  : 00  $\blacktriangleright$  to 00  $\blacktriangleright$  :  $nn \vee$ **Enable Alarm**  $\Box$  Monday  $\vee$  From 00  $\vee$  : 00  $\vee$  to 00  $\vee$  :  $00 \times$ **Motion Detection** Mon  $T_{119}$ Wed Thu Fri Sat  $\overline{\mathbf{Sum}}$ Submit | Remove All Schedules Application Image Network System SD Card Pan/Tilt
- 1. Click the **Application** button on the home page to enter the "RECORD SCHEDULE" page.

- 2. Check/uncheck any/all of the first seven boxes set vertically in the upper half of the "Record-Schedule" page to enable/disable the programmed recording function, and vary the setting of the targeted item while it is enabled.
- 3. Click the **Submit** button to submit the new schedule setting.
- 4. Click the **Remove All Schedules** button to clear out all the data of the schedule setting.

#### **Description of function keys:**

- **Schedule:** Check / uncheck the first seven boxes in a vertical row on the left to enable/disable the programmed scheduled recording function if necessary. Vary any of the schedules of the recording setting if necessary (please refer to the above description).
- **Chart:** Schedule list.
- **Submit:** Click to submit the new setting to the LAN CAMERA.
- **Remove All Schedules:** Click to clear out all the data of the schedule setting.

#### z *Change the Application Setting — Alarm Application Enable Setting.*

Please follow the steps below to change the setting via the network if necessary.

1. Click the **Enable Alarm** button on the left side of the record to enter the "Alarm Application Enable Setting" page.

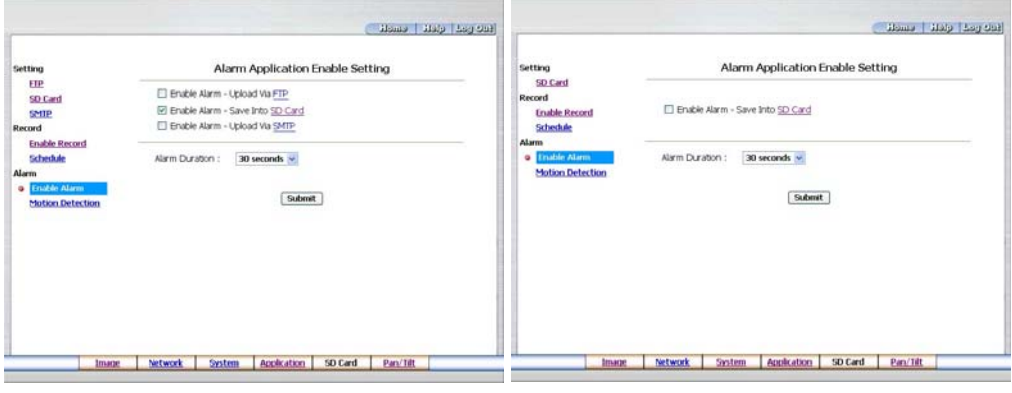

**MJPEG mode MPEG4 mode**

- 2. Click "Enable ALARM UPLOAD Via FTP" to checkmark the attached box and activate the function (MJPEG mode only).
- 3. Click "Enable ALARM SAVE Into SD card" to checkmark the attached box and activate the function.
- 4. Click "Enable ALARM UPLOAD Via SMTP" to checkmark the attached box and activate the function (MJPEG mode only).
- 5. Enter the "Alarm Duration" you have chosen.
- 6. Click the **Submit** button to submit the new setting of the recording.
- 7. Click the **Home** button to return to the home page.

#### **Description of function keys:**

**Enable Alarm – Upload Via FTP:** Activates or deactivates the alarm recording upload to the FTP.

- **Enable Alarm Save Into SD card:** Activates or deactivates the alarm recording to be saved to the SD card.
- **Enable Alarm Upload Via SMTP:** Activates or deactivates the alarm recording upload to the **SMTP**

**Alarm Duration:** Predetermines the length of the alarm.

# z *Change the Application Setting — Alarm - Motion Detection.*

Please follow the steps below to enable changes in the motion detection function of the alarm through the network if necessary.

Set the motion detection:

1. Click the **Motion Detection** button on the left side of the Alarm to enter the "Alarm – Motion Detection" page.

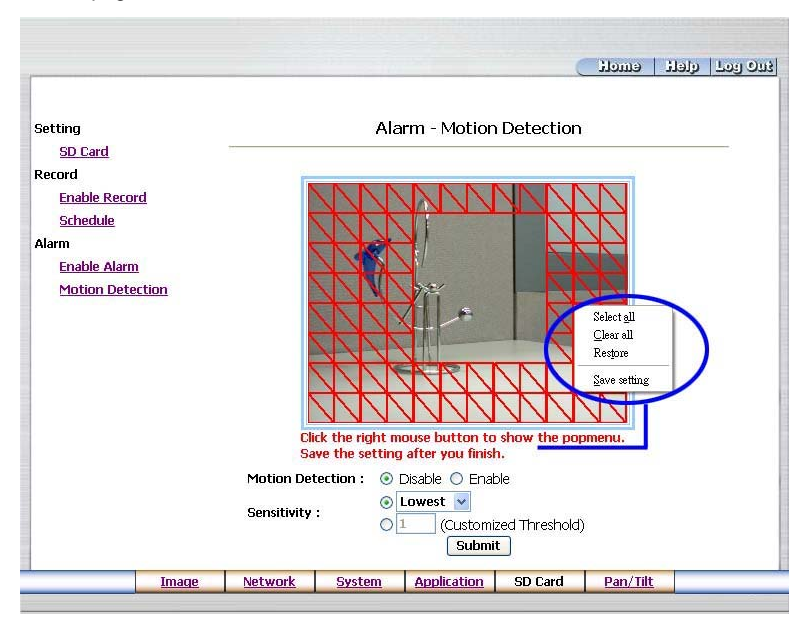

2. Click and drag the left mouse button to across a targeted zone to draw a red rectangle on the image (coordinates provided below).

**NOTE:** You can set more than one targeted zone depending on your requirement.

- 3. Click the right mouse button to see the popup-menu. After setting the target zone, please click "Save setting".
- 4. Enables / disables the motion detection function.
- 5. Set up the sensitivity.
- 6. Click the **Submit** button to submit the new setting of the recording.
- 7. Click the **Home** button to return to the home page.

# **Description of function keys:**

**The targeted zone:** Click and drag the mouse across the targeted zone to draw a red rectangle on the image.

**Detection Range:** The red rectangle's coordinates.

**Save:** Click to save the motion detection range.

**Motion Detection:** This option enables / disables the motion detection function.

**Sensitivity Level:** Selects any one of the given options for the setup signal level.

**Submit:** Click to submit the new setting to the LAN CAMERA.

#### **5.1.6 Change the SD card Setting**

Please follow the steps below to change the SD card setting through the network if necessary.

Change the SD card Setting - FILELIST of MEMORY CARD.

Please follow the steps below to change the setting via the network if necessary.

1. Click the "SD card" button at the bottom of the home page to enter the page containing the

"FILELIST of MEMORY CARD". The page comes in two modes, the JPEG and the AVI

(please refer to the "SD card Application Setting Page").

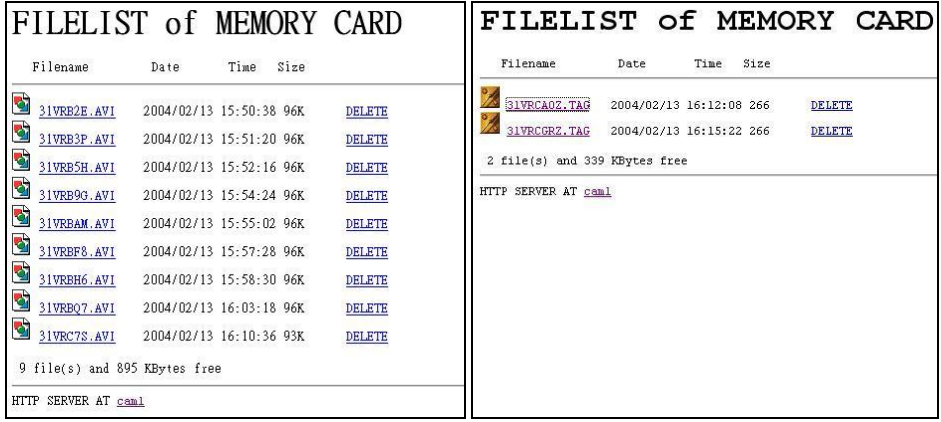

- 2. Click the desired file to display the images therein.
- 3. Each file can be deleted by clicking the attached "DELETE" hyperlink.
- **NOTE:** You can't directly click the hyperlink of the file in the "**FILELIST of MEMORY CARD**" page with the right button of the mouse focus then click "**SAVE**" to save the file.

**CAUTION:** If you wish to save the SD CARD files from a camera to your computer, you can enter the JPEG column in the "**FILELIST of MEMORY CARD** " page to click in and enter the particular files in the column. When you click in, the images concerned will appear. Move your mouse focus within the image area and click the right button of the mouse. A table of item entries will show up. Click "**Save**" and select the path by which to save your files.

#### **5.1.7 Change the Pan/Tilt setting**

Click the **Pan/Tilt** button on the home page to open the Speed Dome Controller.

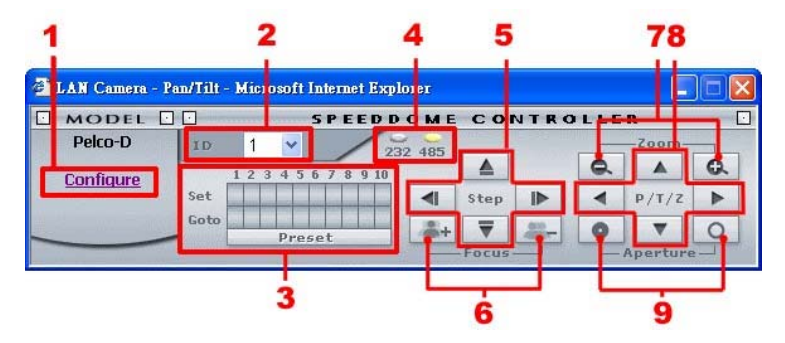

1. Click "**Configure**" to enter to the RS232 and RS485 setting pages.

# **RS232 Setting:**

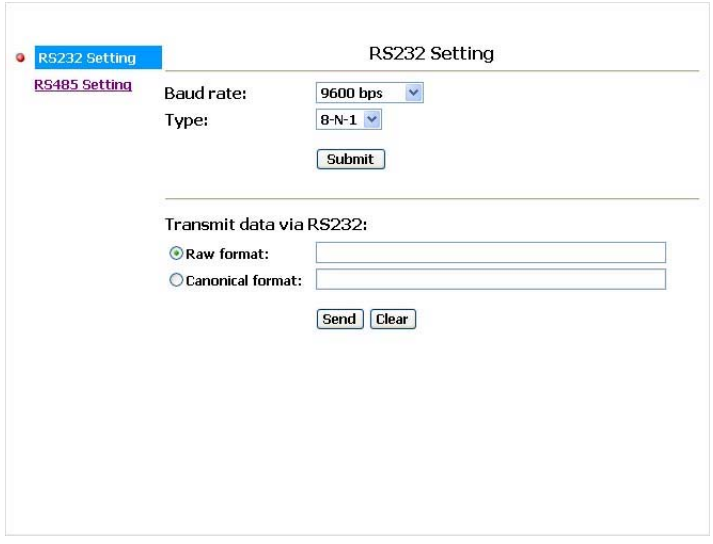

#### **Description of function keys:**

Baud rate: Eight different speeds can be used: 2400 baud per second, 4800 baud, 9600

baud, 19200 baud, 28800 baud, 38400 baud, 57600 baud and 115200 baud.

Type: Choose one of the types.

Raw format: Set to transmit the ASCII codes.

Canonical format: Set to transmit the character string.

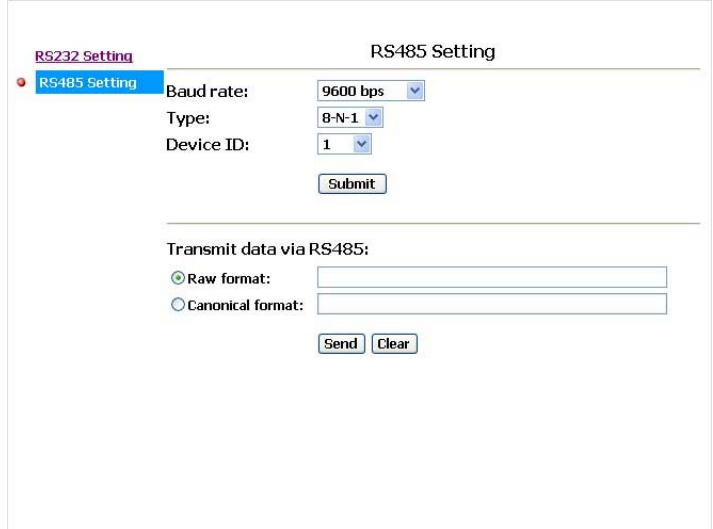

# **Description of function keys:**

Baud rate: Eight different speeds can be used: 2400 baud per second, 4800 baud, 9600 baud, 19200 baud, 28800 baud, 38400 baud, 57600 baud and 115200 baud. Type: Choose one of the types. Device ID: You have the option of using an ID code (any number between **1** and **255**). Raw format: Set to transmit the ASCII codes.

- Canonical format: Set to transmit the character string.
- 2. Select a Speed Dome device ID from the drop-down list on the Speed Dome Controller. The Controller will display the corresponding ID.
- 3. Each of the ten buttons under 'Set' is connected with a specific position and angle of either panning or tilting of the camera. Click each button to activate its particular position and angle. Press the button under 'Preset' to turn the camera angle by angle in the set positions. Each of the ten buttons designated 'Go to' can be clicked to view the particular corresponding angle of the position in which it is set.

- 4. Select the connecting port. The RS-232 communication port functions as a connector to an external control device. The RS-485 communication ports function as connectors when two or more units are serially connected to an external control device.
- 5. Upon the buttons being clicked, a camera will move one short step only in any of the four designated directions.
- 6. Click the buttons to control the Focus setting on the Speed Dome Controller. Click "**+**" button to focus far and click the "**–**" button to focus near.
- 7. Click the buttons to control the Zoom setting on the Speed Dome Controller. Click "**+**" button to zoom in and click the "**–**" button to zoom out.
- 8. Upon the buttons being clicked, a camera will turn all the way, without stopping, in one of the four designated directions.
- 9. Click the buttons to control the Aperture setting on the Speed Dome Controller.

#### **5.1.8 PPPoE & DDNS**

#### **Using the PPPoE**

- 1. Install the XDSL software (obtained from your ISP dealer) in your PC.
- 2. Search your LAN CAMERA's IP address: you can use your Network Viewer's Scan IP program, or just connect the LAN CAM and the Video monitor. The monitor screen will show the IP address on its right side.
- 3. Change the switch on the LAN CAM's side panel to position # 4.
- 4. Installing an IP address in your PC or notebook.

Desktop  $\rightarrow$  Move the mouse focus to the Network neighborhood and click the right key of the mouse  $\rightarrow$  Choose the properties  $\rightarrow$  Choose your local connection  $\rightarrow$  Choose the properties and select the configuration  $\rightarrow$  Select the TCP / IP  $\rightarrow$  Choose the properties  $\rightarrow$  Type in the IP address in a four-part formula, for example "192. 168. 1.101" (the first three parts must be identical to the above numbers, only the last part can be changed to your own number, which must never exceed  $255$ )  $\rightarrow$  Click the mask and the mask input, namely "255. 255. 255. 0" (a fixed formula)  $\rightarrow$  Click "OK"  $\rightarrow$  Click "OK".

5. Desktop  $\rightarrow$  Choose IE browser  $\rightarrow$  Type in the LAN CAMERA IP address in the URL (check step # 2 above)  $\rightarrow$  Enter  $\rightarrow$  LAN CAM images will appear.

#### **PPPoE Settings**

- 1. Enter the LAN CAMERA home page  $\rightarrow$  Choose the network  $\rightarrow$  Type in "User Name: admin" and "Password: 9999" → Click "OK'.
- 2. Choose PPPoE  $\rightarrow$  PPPoE mode: Select "ON"  $\rightarrow$  Type in "Account"  $\rightarrow$  Type in "Password"  $\rightarrow$  Submit  $\rightarrow$  Unplug the power connection.
- 3. Plug in the LAN CAMERA and it will receive an IP address from the ISP dealer (this IP address is dynamic --- every time you unplug and plug in again you'll get a new IP address).

#### **Test: Go to the Internet.**

- 1. Set your PC to enter the Internet.
- 2. Desktop  $\rightarrow$  IE browser  $\rightarrow$  Type in the LAN CAMERA IP address (the same address as in the PPPoE settings and step 3 above)  $\rightarrow$  You can see the LAN CAM images.

#### **DDNS settings**

- 1. Check your LAN CAMERA's IP address (Scan IP software or monitor )  $\rightarrow$  open your IE browser  $\rightarrow$  Use the address to connect to the LAN CAM or view the images  $\rightarrow$  Choose the network → Type in "User name : admin" and "Password : 9999" → Click "OK".
- 2. Choose the "DDNS"  $\rightarrow$  Click "Enable DDNS"  $\rightarrow$  Enter the "DDNS host name", for example "abc123. homeip.net"  $\rightarrow$  Type in "DDNS Account", for example "abc123"  $\rightarrow$  Enter the "DNS Password", for example "7777"  $\rightarrow$  Submit  $\rightarrow$  The settings are now complete  $\rightarrow$  Close the IE browser.
- 3. Open the IE browser again  $\rightarrow$  Type in the Website address you just applied for, such as "abc123.homeip.net"  $\rightarrow$  You can look at your LAN CAMERA images right away. The procedure is complete.

**Note: These settings are only for your ADSL Dynamic IP configuration. If your configuration is fixed (true IP), you don't need to proceed with the PPPoE and DDNS settings. The DDNS is just for your convenience.** 

# **5.2 The LAN CAMERA IP Surveillance**

This section provides instructions for installing and using the IP surveillance and Image Viewer, which are included with the LAN CAMERA. The programs can be operated by a selected PC equipped with the following requirements.

#### **System Requirements**

- **•** Intel Pentium 1.5 GHz processor or above (2.8 GHz or higher recommended).
- 128-MB RAM at least (256-MB or higher recommended).
- Windows 2000, XP or above.
- 4 MB VGA card capable of 24-bit true color display.
- 100 MB free hard-disk space for software installation.
- 10/100 Base-TX network for LAN operation.
- The Microsoft Internet Explorer 6 above.

In the multi-channel recording mode, the HD data transfer rates must be 66MB or above (100MB or higher recommended).

#### **5.2.1 Introduction to IP surveillance**

The IP surveillance allows you to access many units of the LAN CAMERA from a remote desktop or a laptop in a TCP/IP networking environment. It can perform the following functions.

- View live images from the LANCAMERA.
- Store, search, and review recorded video from an FTP server, PC, and SD card.
- Change a regular record, event record, and timer properties.

Before you are ready to view images from a desktop, you need to have your LAN CAMERA networked by obtaining a 10/100 base-TX Ethernet data cable (Standard RJ-45) to connect the LAN CAMERA to your LAN/WAN. Now enter the main menu to set the IP address.

#### **Install the IP surveillance from the supported CD-R.**

- 1. Exit all applications currently running in the selected PC.
- 2. Insert the supported CD in the CD-ROM drive. The program will execute the installation automatically. Follow the on-screen instructions to proceed with the rest of the installation procedure as they appear.

**NOTE:** It will update the .NET Framework to version 2.0 automatically. Please click "Accept"

to continue.

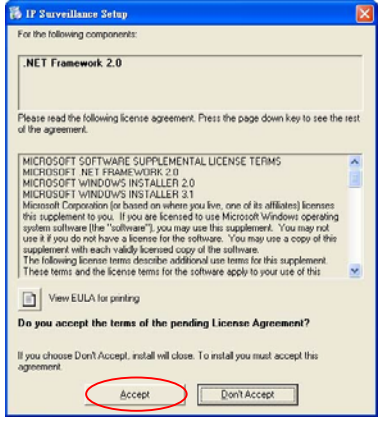

3. After the installation is complete, pop up the **START** menu from your computer, and point to **Programs / IP surveillance / IP surveillance** to open up the program selection page as shown below. Click the **IP surveillance** tag to start the **LanCam IP surveillance** program.

#### **Install the IP surveillance for the ZIP file.**

- 1. Save the ZIP file to your PC and extract the file to a designated directory.
- 2. Open the extracted folder. The folder contains 1 file.
- 3. Click on the **integral of the installation and then follow the on-screen** instructions to proceed with the rest of the installation procedure.
- 4. After the installation is complete, click the **START** menu from your computer, and point to **Programs / IP surveillance** to start the **IP surveillance** program.

**NOTE: Please make sure the TCP/IP communication software has been properly set and configured in your computer. To check your TCP/IP settings, please refer to section 4.5 (TCP/IP configuration setting).**

# **5.2.3 LAN CAMERA software**

#### **Login the LAN CAMERA software**

Once the IP surveillance is executed, a Login prompter will appear. You must enter the default User Name: **admin**, and the password: **9999** in the respective spaces. Click the "**OK**" button and enter the console page of the IP surveillance: both the user name and password must be entered correctly. Click the "**Cancel**" button and exit the login of the Network Viewer.

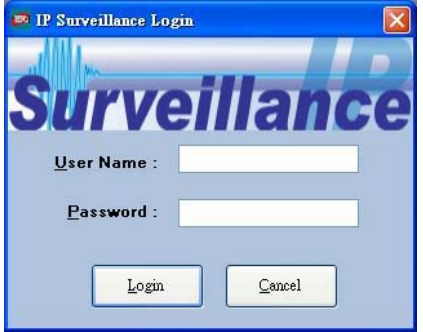

# **View the LAN CAMERA video from a remote PC**

Follow the instructions below to use the IP surveillance to browse a LAN CAMERA video from a remote location. Upon entering the IP surveillance, a connection box will appear as follows.

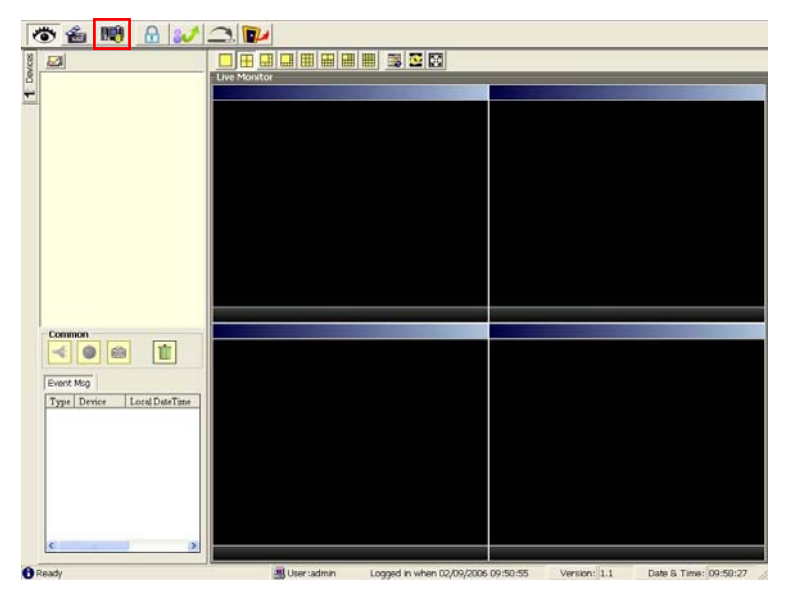

- 1. Press the **the button** to enter the **Settings** page.
- 2. Press the button to add a new device group. After typing the Group Name, please press the **OK** button.
- 3. Add a channel from the  $\frac{1}{\sqrt{1-\frac{1}{n}}}$  button.

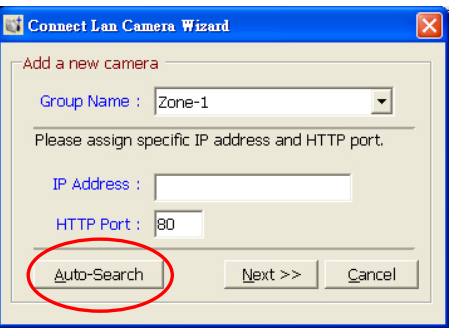

4. **(1)** Click the **Auto-Search** button at the bottom of the "Connect Lan Camera Wizard" page to discover the connection of the LAN CAMERA - type device in the LAN. Instantly the "Search Lan Camera " page will appear. Click the device of your choice and click "**Select**" at the bottom of the page to access the "Connect Lan Camera Wizard" page again.

**(2)** Type in the IP Address or the domain name and HTTP port of the device and add the device to the Device List.

5. Type in the **Password** in the " Connect Lan Camera Wizard " page. Click "Next" button to open another "Add Device Wizard" page.

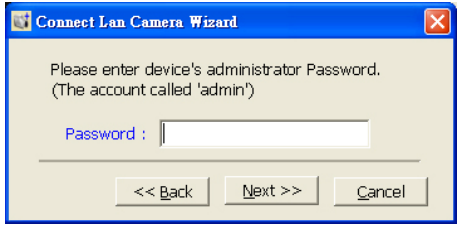

6. This page provides the IP Address, the device type, and the MAC Address. After

typing the Device Title and selecting the Connect Mode, please click the "Next" button to access the next "Connect Lan Camera Wizard" page.

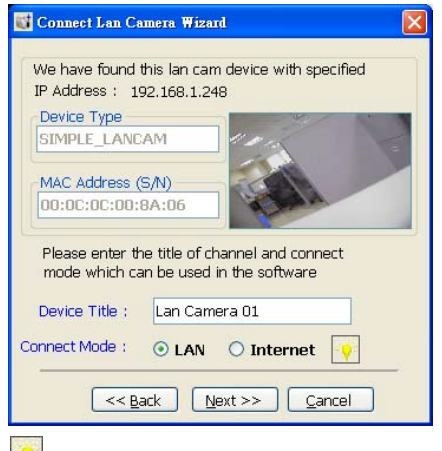

**NOTE: Please click the vicon to see the details of the Connect Mode.** 

7. After finishing the setting of the Device Recording, please click the "**Finish**" button to establish the connection between the device and the computer.

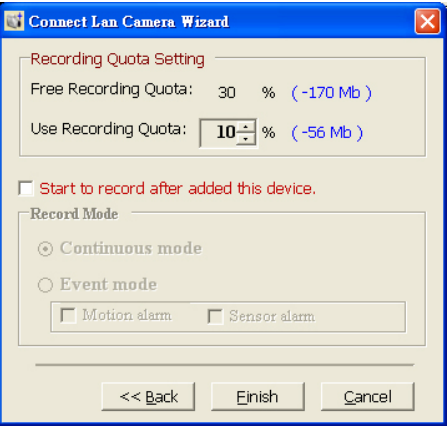

8. Click the devise title to begin viewing images with this camera from the Device List.

**NOTE: To add more connections or units to the LAN CAMERA, please repeat the above instructions.** 

# **Live Monitor**

Once the connection has been established, click the **CO** button to enter the Live

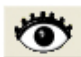

Monitor window. (See the sample screen below.) On the left side of the window is the connected device that has been arranged when you established the connection.

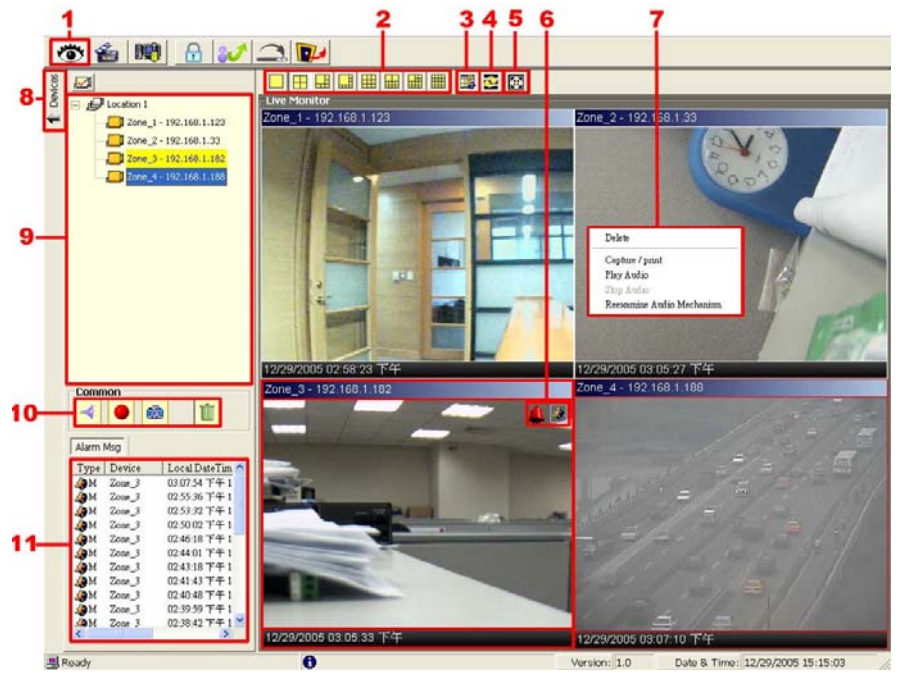

1. The Live Monitor icon.

◇Add a camera video onto the Live Monitor area:

- (1) Click on the title of the camera that was connected.
- (2) Hold down the right mouse button and drag onto the droppable Live Monitor area. The video from the new camera will be displayed.
- (3) In the Live Monitor area, if you want to exchange the videos of different cameras, you can drag the video and drop it where you want to locate the video.
- 2. The Split-Screen display function bar: This allows you to display the connected device in the single channel and multi-format screens.
- 3. The Circle configuring button: Click this button to see the following channels.
- 4. The Group Circle button: Click this button to change the different group of display.

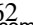

- 5. The Full Screen button: Click this button to show the full screen for surveillance. If you want to return to the previous mode, please click the Normal Screen button.
- 6. Motion on/ Alarm on: The warning icons.

Motion-on icon: When there is a detection of motion in any channel, it will display this icon in the right upper corner of that channel to warn the user.

Alarm on-icon: When there is a detection of external devices such as a sensor, it will display this icon on the upper right corner of that channel to warn the user.

- 7. Pop-menu: You can use the mouse to move to each channel. Click the right key of the mouse to show a window. You can select "Delete", "Capture / Print", "Play/Stop Audio" or "Reexamine Audio Mechanism".
- 8. Click this button to hide the "devices list", "common" and "alarm message list" boxes from view behind the video display screen.
- 9. The section in the upper left margin will show the information in all the devices and its group names.

The users can click and hold on the device title on the list and drag it to the Live monitor area to see the live image of the camera.

- 10. common icons:
	- Play Audio: Click the button to play the live audio. Click once again to deactivate.
	- Record: Click the button to archive AVI videos into your PC. Click once again to deactivate. In the recording mode, there will appear a red twinkling icon in the upper-right hand corner of the image.
	- Capture / Print: Provides the image capturing and printing functions.

**Delete:** Drop the view here to delete it.

◇Delete a camera video from the Live Monitor area:

- (1) Select the video of the camera which you want to delete.
- (2) Press and hold the left mouse button. Then drag it to the trash can  $\left|\mathbf{u}\right|$  and release the mouse button.
- 11. Alarm list: Shows the alarm types, the device names and the occurrence time.

# **Playback Viewer**

Press the **button to enter the Playback Viewer setting page.** 

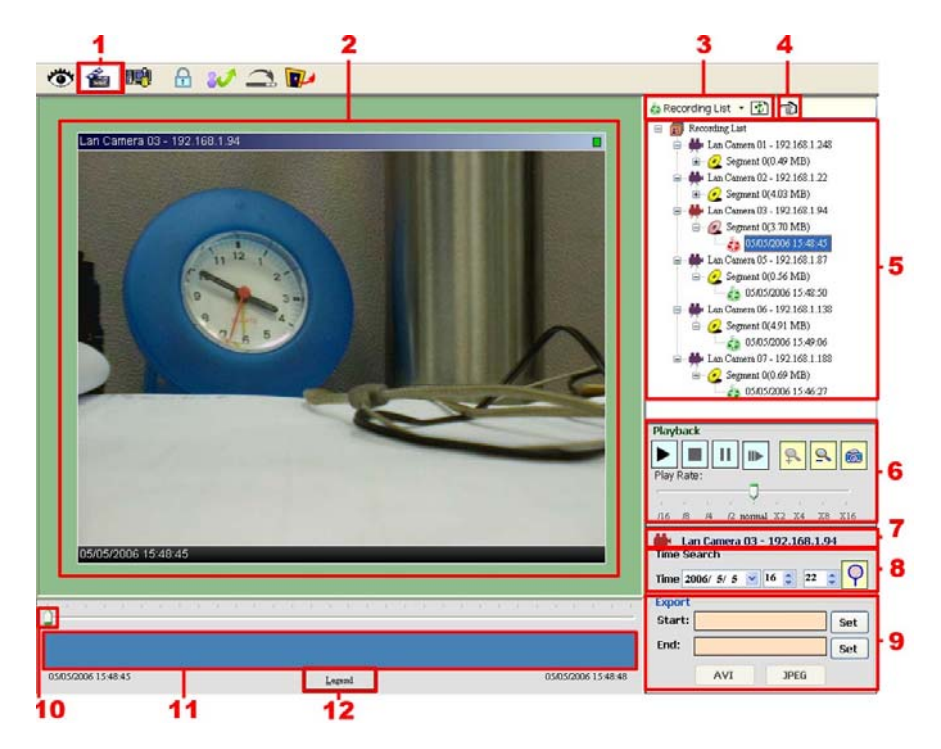

- 1. The Playback Viewer icon.
- 2. The display area.
- 3. Click to choose the  $\mathbb{R}$  Recording List  $\sqrt{\Box}$  Live Event Msg.

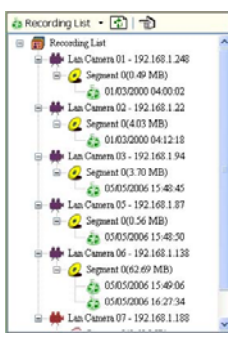

**Recording List Community Community Live Event Message** 

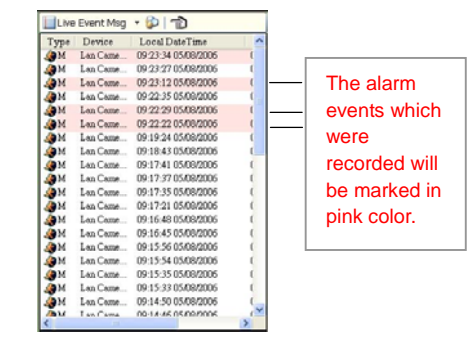

Click  $\Box$  to refresh the recording list. Click  $\Box$  to search a starting point of an alarm.

**NOTE:** To view the starting point of an alarm which was recorded, please (1) select the recorded event and (2) click the  $\bigcirc$  icon, then (3) the starting point will show on the display area.

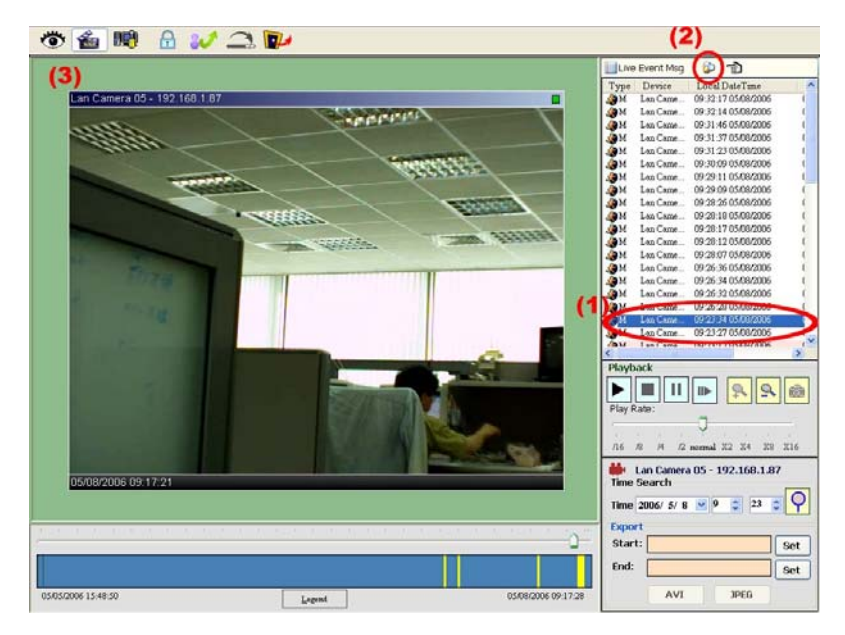

- 4. Move to left/right area.
- 5. Recorded video list box. This box allows you to access all recorded video, which are stored in the HDD of the connected devices.
- 6. Playback function bar.
	- Play Click to a recorded video from the PLAY LIST.
	- Stop Click to stop playing back a recorded video or cease recording.
	- $\prod$  Pause Click to freeze the image.
	- $\mathbb{B}$  Step Click to view images picture-by-picture.
	- $\boxed{P}$  Zoom in Enlarges the displaying image.
	- **2** Zoom out Narrows the displaying image.

Capture / Print: Provides the image capturing and printing functions.

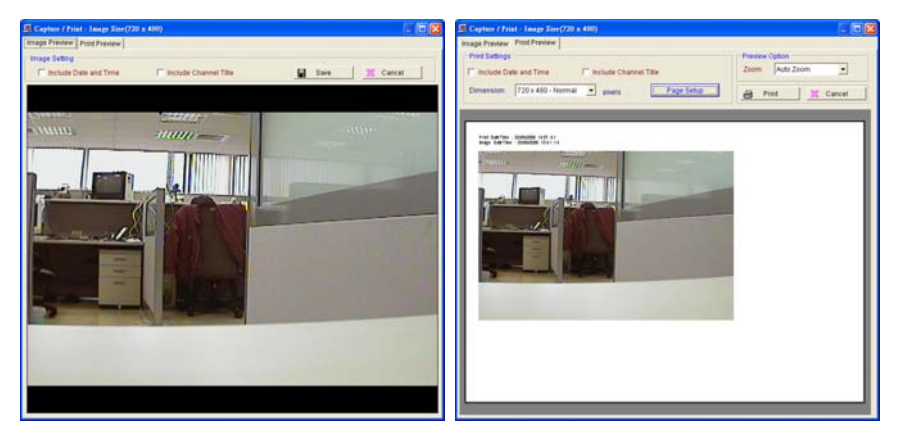

- Play Rate: During play mode, please use the scroll bar to control the show speed.
- 7. Shows the device title.
- 8. This allows you to search a recorded video kept in the HDD of the device. Enter the MONTH /DAY /YEAR /HOUR /MINUTE you wish to search and click  $\left|\mathbf{P}\right|$  to proceed.
- 9. Functions to fit the starting and ending points of an image display, when the user wants to transfer a file.

**JPEG:** Archives images in the JPEG format to save a single picture in every file.

**AVI:** Archives images in the AVI format to save a sequence of images in a file.

- 10. Scroll bar for video searching: Drag the square on the bar to search the video. You can click or pull the indicator on the scroll bar to the point you want to see.
- 11. Displays the recording mode of the video on the histogram.
- 12. Press the  $\frac{L}{2}$   $\frac{L}{2}$  button to see the **Histogram Legend** Histogram Legend. You can get the event's - interval with video only location in terms of time, and select a group of Events for motion alarm events or period from the event histogram Events for sensor alarm area and show it on the display area.

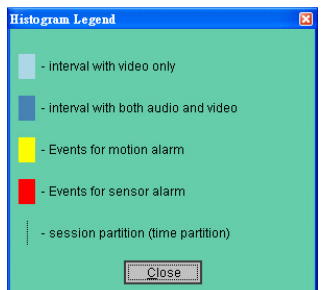

# **Setting**

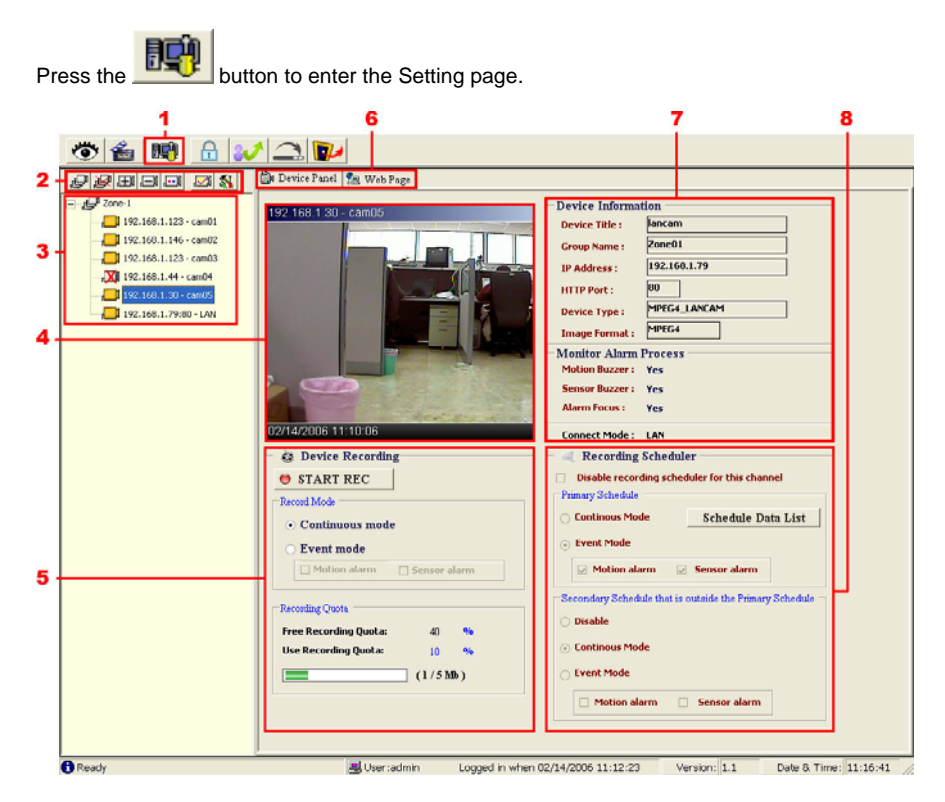

- 1. The Setting page.
- 2. Function buttons:
	- Add a new device group. Click this button and type in the new group, then press "OK" to save it.
	- Remove a device group. Click this button and select the group name, then press "OK" to delete the group.
	- Add a new camera. For mode details please refer to section 5.2.3.

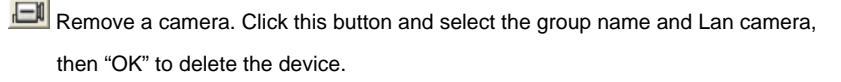

- To edit camera. Please select a device then click this button to edit the device.
	- Device setting: Provides four pages of setting.

#### **1. Device Setting page 2. Image Setting page**

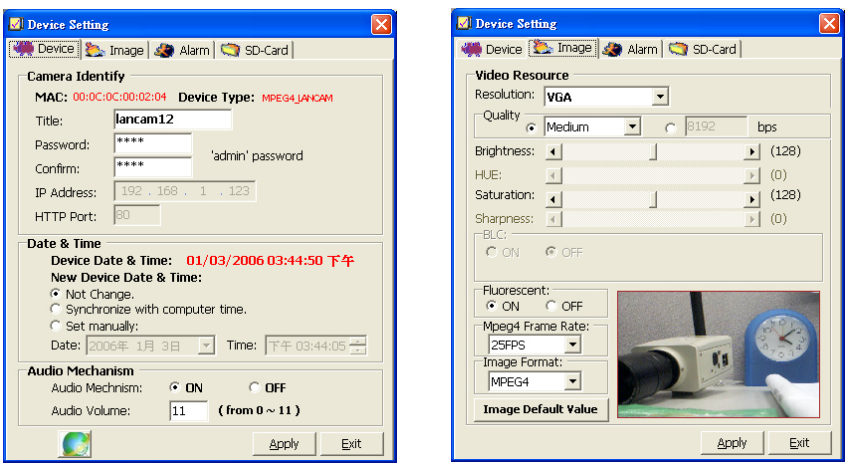

**NOTE:** The IP Surveillance software connects the Internet to a LANCAM. There may be a problem if the bandwidth is not enough, in which case the speed rate of the image transmissions may become too low. So if you want a satisfactory speed rate in your displays, you can click the "Device Setting" button, opening a "Device Setting" screen, set the settings of the Device page where you can change the "Audio Mechanism" function to "OFF". Turning it "OFF" will save the bandwidth from wastage, and improve the image display.

# **N** Device Setting We Device | & Image | & Alarm | < SD-Card | -<br>Alarm Duration: 1 minute  $\overline{\phantom{0}}$ **Motion Detection**  $\overline{\triangledown}$  Enable Sensitivity: Lowest  $\overline{\phantom{a}}$ Apply Exit

#### **3. Alarm Setting page 4. SD-card Setting page**

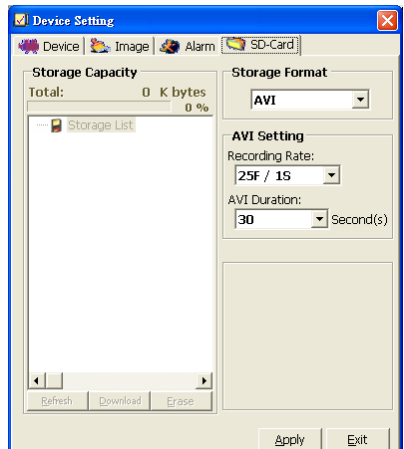

NOTE: Please remember to click the "Apply" button to save the settings.

**KI** Provides four pages of setting: the Global Settings, the Recording Settings, the Recording Scheduler and the Authority Setup.

#### Global Settings

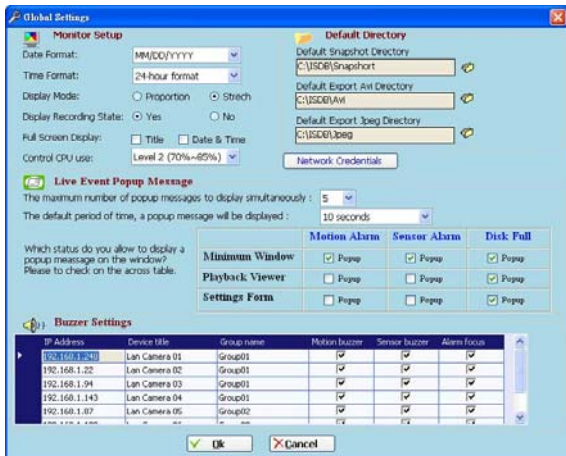

- (1) Monitor setup: Sets the date/time mode, display mode and control the CPU use percentage on five levels.
- (2) Default Directory: Sets the default files' saving path. Click to select the directory.
- (3) Live Event Popup Message: Sets the maximum number of the popup messages, and the displaying time.
- (4) Buzzer settings: Sets the buzzer functions. Tick mark the blank space for each device to activate it.

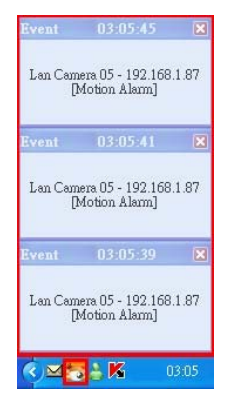

#### Recording Settings

- (1) Recording settings: You can control the HDD reserved space by using the scroll bar.
- (2) Recording quota setting: Set the maximum recording quota of each channel.

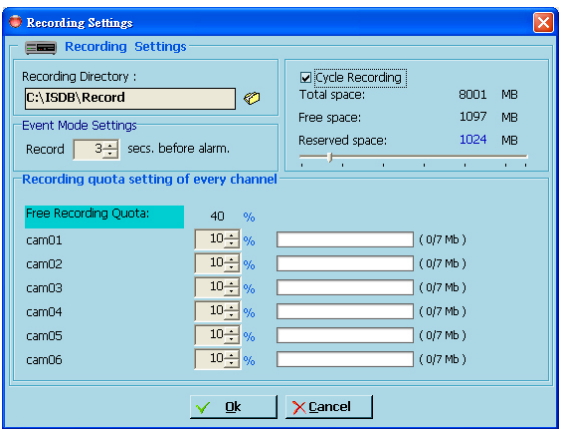

#### Recording Scheduler

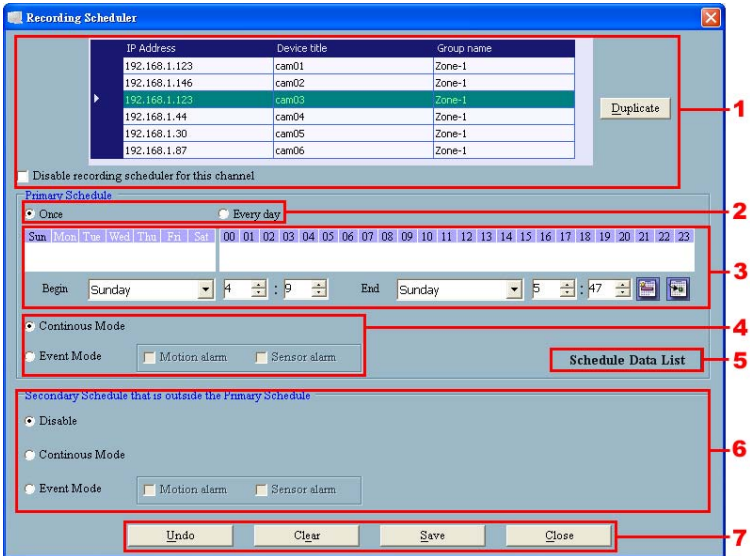

- (1) Choose one of the devices to set its recording schedule.
- (2) Select the period: Click to set to record only once or record every day.
- (3) Select the recording time: Sets the periods of time in recording.

Select the Begin time and the End time then the time markers will display above. Please

use the up (increase) and down (decrease) arrows to adjust the setting.

Add the selected period schedule. You can also hold down the left mouse button to drag a period.
Erase the selected period schedule. You can also use the right mouse button to cancel the period.

- (4) Select the recording mode.
- (5) Press to show the scheduled recording list.
- (6) Set the secondary schedule: Activate or inactivate the other recording modes besides the primary schedule.
- (7) Option buttons:

Undo: Undo the latest changes.

Clear: Clear all the schedule markers in the current editing area.

Save: Apply the changes.

Close: Close the window.

#### Authority Setup

Authority setup: Change or add the user's authority.

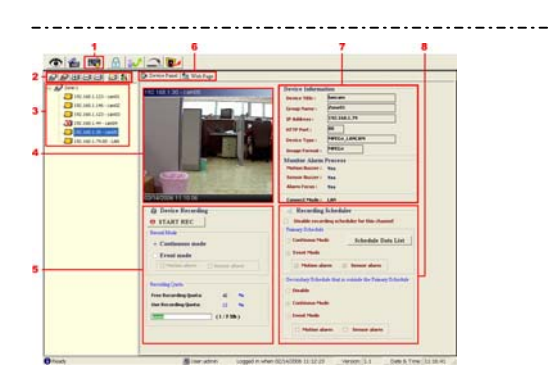

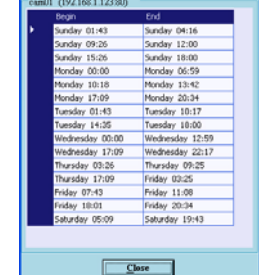

chedule Data List

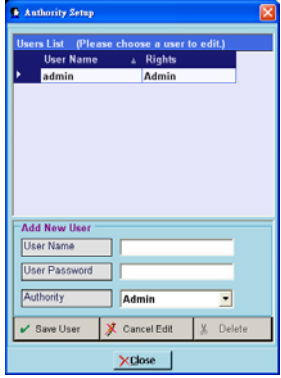

- 3. List of cameras and its groups: The users can use the icons above the list to change the groups' names, the devices' titles and the channels' display modes.
- 4. Display area: Click the title of the camera, and you will see the live image in this area.
- 5. Device Recording: Click the "Start Record" button to start the recording mode and click the "Config Record" button to set the details of the recording below.
- 6. You can interchange between two buttons here: the "Device Panel" and "Web page" buttons.

The web page (please refer to section 5.1 for more details):

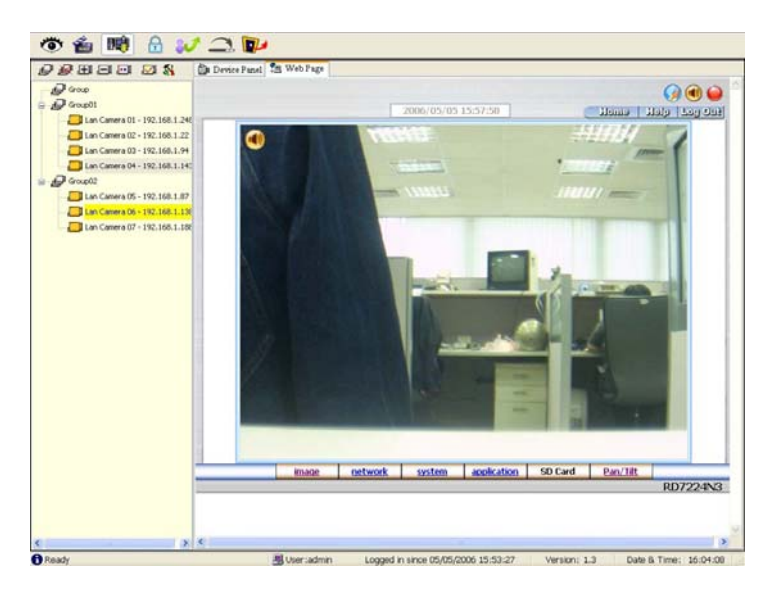

- 7. Device information: The user can read a camera's information, such as "Device Title", "Group Name", "IP Address", "HTTP Port", "Device type", "Monitor Alarm Process" and the " Connect Mode".
- 8. Recording Scheduler: Shows the recording information of the selected channel.

#### **Lock**

Press the **button to lock the operation of this software and the IP Surveillance** monitor will be minimized into the systray\*of the Windows taskbar. To unlock the command, please click the **button** once, then type in the correct password.

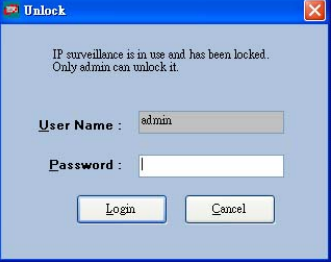

**\***The Microsoft Windows systray is a portion of the Windows 95, Windows 98, Windows ME, Windows NT, Windows 2000, and Windows XP Operating Systems that helps display running programs. The systray is located on the taskbar and is commonly in the bottom right hand corner of the screen next to the time display.

#### **Logout**

to save it.

button to logout the IP Surveillance software and the IP Surveillance monitor will be minimized into the systray of the Windows taskbar.

If you want to return to the IP Surveillance monitor, please click the

 $\blacksquare$  button once, then select the page which you want to get in.

After typing in the correct user name and password, you can re-login to the software.

You can also change the password by clicking the "Tools" and "Change password" items on the list. Enter the old password once and the new password twice, then press the "OK" button

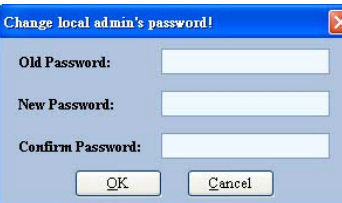

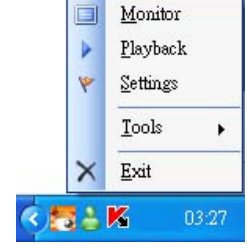

## **Tray**

Press the **button to minimize the IP Surveillance monitor into the systray of the** 

Windows taskbar.

Click the **button once to back to the IP surveillance software.** 

#### **Exit Setting**

Press the button to exit the IP surveillance monitor which is minimized into the

systray of the Windows taskbar.

Click the  $\mathbb{C}$  button to select the functions on the list.

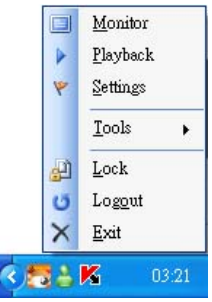

The LAN CAMERA is equipped with a digital watermark. It's a checking software which protects archived images and informs you whether the images have been modified or not. Follow the instructions below to open an archived image from an SD card or an HDD.

This is image integrity-protection software. It not only allows you to view an archived image from the SD card or HDD of a computer, but also protects an archived image from reproduction or interpolation. If an image isn't in the original format made by a LAN CAMERA, the Image Viewer will not display the image and instead will send a warning message, " **Not Correct Image** ", right away. Close this message to enable you to see the image now.

- 1. Pop up the **START** menu in your computer, and point to **Programs** / **IP surveillance** to open up the program selection page. Click the **Image Viewer** tag to start the **Image Viewer** program (see a sample screen below).
- 2. Click the **RELOAD** tag to load the images from a path.
- 3. Click the **PRINT** tag to get a displayed image printed out from a printer.

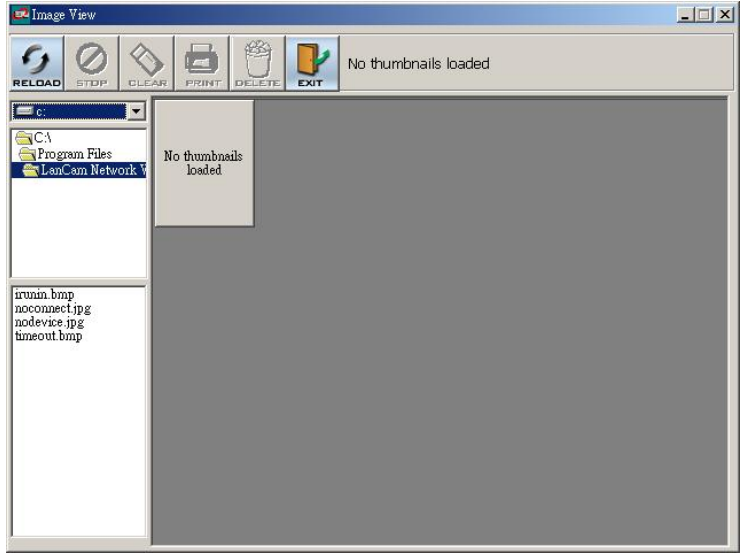

# **6. ADVANCED OPERATION**

## **Question 1:**

**How to view the live images of the LANCAM via the Microsoft Internet Explorer on the Desktop PCs or the laptop computers in a situation where there are no monitors or television?** 

◇The way to get the IP address of the LANCAM without a monitor:

There are three way to get the IP address: Scan IP, Upnp and IP function.

Scan IP: Please refer to **APPENDIX 1**.

Upnp: Please refer to **APPENDIX 2**.

IP function: Please refer to **APPENDIX 3**.

## **Question 2:**

**How to set up the motion detection area and its sensitivity? How to record into the SD card** 

**for 30 seconds when the motion has been activated and use the Microsoft Internet Explorer** 

**to view the recorded files?** 

## ◇**Set up the motion detection**

- 1. Click the **application** button in the home page.
- 2. Click the **Motion detection** button on the left side of the page to enter the "ALARM MOTION DETECTION" page.
- 3. Click and drag the mouse left button across a targeted zone to draw a red rectangle on the image. You can also draw the other targeted zones as you wish.
- 4. Please **Enable** the motion detection function.
- 5. Set up the sensitivity level from: Lowest, Low, Medium and High to Highest.
- 6. Click the **Submit** button to submit the setting.

## ◇**Recording the images into an SD card while the motion detection function is working**

- 1. Click the **application** button in the home page.
- 2. Click the **Enable** button below the ALARM item on the left side of the page to enter the "ALARM APPLICATION ENABLE SETTING" page.
- 3. Tick on "**Enable ALARM-SAVE into SD Card**" to activate it.

4. Click the **Submit** button to submit the setting.

**NOTE:** Please remember to insert the SD card into the built-in SD slot of the unit first.

#### ◇**Set the recording time (the AVI duration) of the SD card**

- 1. Click the **application** button in the home page into the "SD-Card APPLICATION SETTING" page.
- 2. Choose the **AVI Duration** from the drop-down list.

If you want to record the file into the SD card for 30 seconds, please choose 30 seconds.

3. Click the **Submit** button to submit the setting.

#### ◇**Use IE to view the recorded files**

- 1. Click the **SD Card** button in the home page to enter the page containing the "FILELIST of MEMORY CARD".
- 2. Click the filename which you want to view.
- 3. It will ask you to enter the username and password.
- 4. If you didn't set the other player before, the AVI file will be played by the Windows Media Player.

#### **Question 3:**

**How to use the DynDNS to connect the LANCAM by using its Sub Hostname via the intranet?** 

#### ◇**Set the DDNS function**

- 1. Click the **network** button in the home page.
- 2. Click the **DDNS** button on the left side of the page to enter the "DDNS SETTING" page.
- 3. Tick on the "Enable DDNS Function" to activate it.
- 4. Choose one of the DDNS Types from the drop-down list.

If you didn't register for a DDNS before, please choose one of the DDNS Type then press "Apply" button to its registering homepage and register as a member.

- 5. Enter the DDNS Host Name, DDNS Account and DDNS Password which you created in the [www.dyndns.com](http://www.dyndns.com/) website.
- 6. Click the **Submit** button to submit the setting.

**NOTE:** Please refer to the **APPENDIX 4** for more details.

#### ◇**Set the PPPoE function**

1. Click the **network** button in the home page.

- 2. Click the **PPPoE** button on the left side of the page to enter the "PPPoE SETTING" page.
- 3. Choose "ON" from the "PPPoE mode" list to activate it.
- 4. Enter the Account and the Password which are provided from your ISP.
- 5. Click the **Submit** button to submit the setting.

**NOTE:** Please refer to section **5.1.8** for more details.

#### ◇**Use the Sub Hostname to view the LANCAM**

- 1. Click the URL block at the top of the PC screen.
- 2. Type in the DDNS Host Name of the LANCAM into the URL block and press the "**Enter**" button to enter the login page.
- 3. Enter the user name and fill in the password.
- 4. Click the "**OK**" button and enter the home page of the LANCAM.

## **Question 4:**

**How to set the scheduled record on from, say, 6:00 PM to 7:00 PM with the recording rate of 1F/8S and upload the recorded file to the FTP server?** 

## ◇**Set the scheduled recording time**

- 1. Click the **application** button in the home page.
- 2. Click the **Schedule** button on the left side of the page to enter the "RECORD SCHEDULE" page.
- 3. Select one of the schedules and set the recording time period.
- 4. Tick the schedule on to activate it.

For example, if you want to set the schedule record on from 6:00 PM to 7:00 PM, please choose "FROM 18:00 to 19:00" on the drop-down list. Then tick on the schedule which you just set.

5. Click the **Submit** button to submit the setting.

## ◇**Upload the recorded file via the FTP**

- 1. Click the **application** button in the home page.
- 2. Click the **Enable** button on the left side of the page to enter the "RECORD APPLICATION ENABLE SETTING" page.
- 3. Tick on "Enable RECORD UPLOAD via [FTP](http://192.168.1.79/nftp.htm)".
- 4. Click the **Submit** button to submit the setting.

#### ◇**Set the upload rate**

- 1. Click the **application** button.
- 2. Click the **FTP** button on the left side of the page to enter the "FTP APPLICATION SETTING" page.
- 3. Set the last item "Upload Rate" at the bottom of the page to the rate you want.

If you want to record at the rate of 1F/8S, please choose "1F/8S" in the drop-down list.

**NOTE:** The FTP function is not provided in the MPEG4 mode.

## **Question 5:**

**How to add or modify the users and their authorities of using the LANCAM?** 

#### ◇**Entering the setting page**

- 1. Click the **system** button in the home page.
- 2. Click the **Users** button on the left side of the page to enter the "SYSTEM USERS" page.

#### ◇**Add a new user**

- 1. Please enter the user name, the password, the confirmed password and choose the authority. There are three different levels of authorities, namely Admin, Operator and Viewer.
	- **Admin:** The user who accesses with the admin name and password has the full power to even change the settings of the LANCAM.

**Operator:** The suggested choice for normal use.

**Viewer:** The user who accesses with just the viewer name and password has only a limited power to view.

2. Click the **Submit** button to submit the new user's setting.

#### ◇**Modify the user**

- 1. Click the user name you want to modify on the **User List**.
- 2. Enter the password, the confirmed password and choose the authority.
- 3. Click the **Submit** button to submit the new setting.

#### ◇**Delete a user**

- 1. Click the user name you want to modify on the **User List**.
- 2. Click the **Delete** button.

# **7. SPECIFICATIONS**

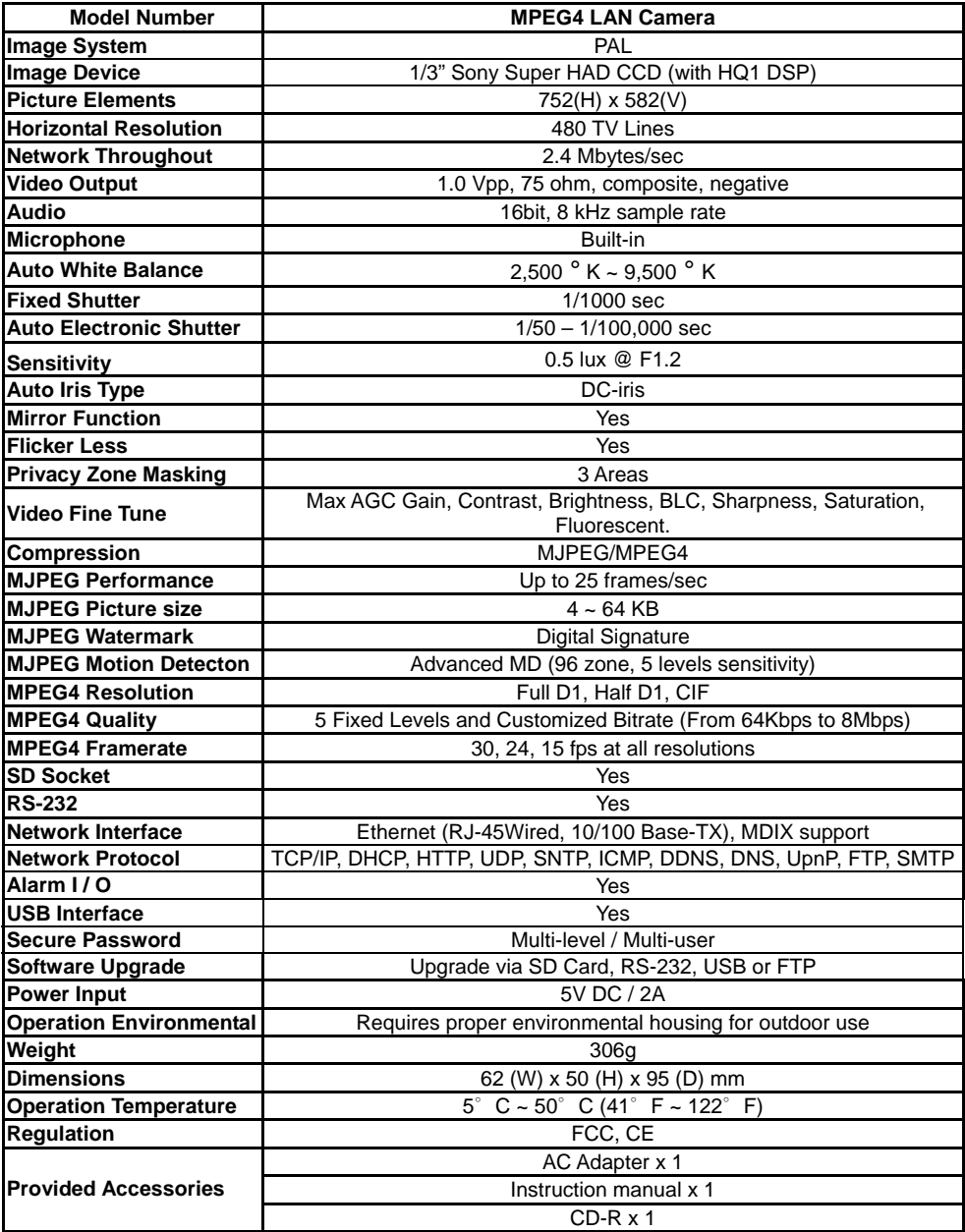

\*Specifications are subject to change without notice.

# **8. Functions of client PC**

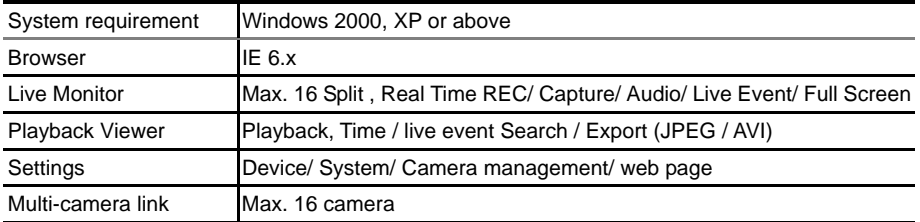

# **APPENDIX 1. –SCANIP**

Follow the instructions below to use the SCANIP software to search the LAN CAMERA

- devices from a local location.
- 1. Click the **dividend button to discover the connection of the all-type device in the LAN. The Device List** will display the connection of the all-type device.
- 2. Select the desired device from the **Device List**.
- 3. Click the desired device to show the window while the LANCAMERA information acts to display the desired changes instantly.

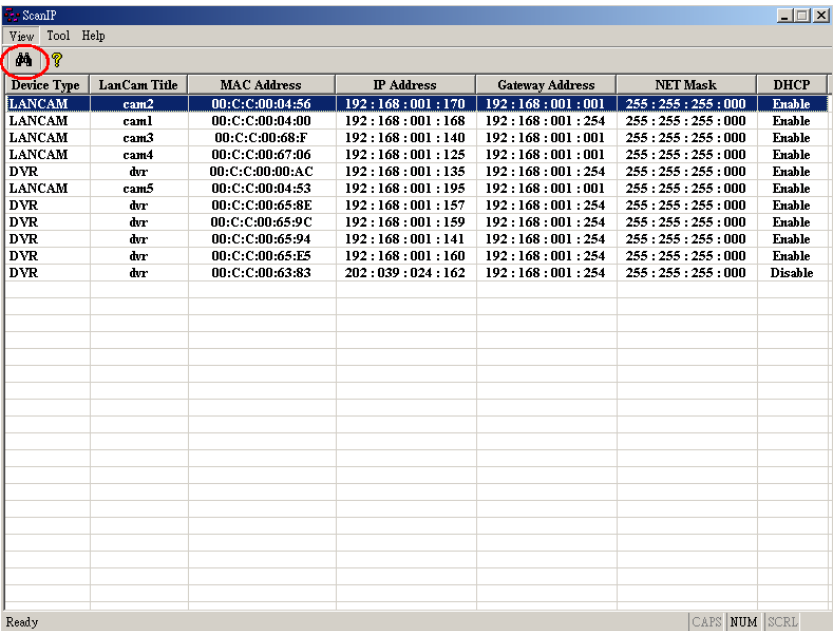

4. Do you want to automatically search free IP?

If and when you want to automatically search the free IP, select "Yes" or "No". If you click "Yes" the software will provide the "Free IP Address" boxes on the right side of the window. If you click "No", these address boxes will not show.

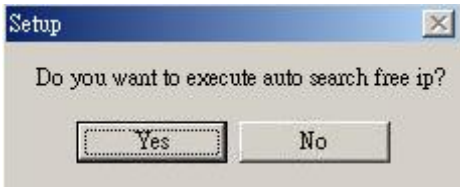

1. Manual insertion of "Free IP Address".

If you have clicked "No", please manually type in insertions as required in the "Free IP Address", "Gateway Address", and "NET Mask". Follow each insertion you make by typing in the "Login Name" and "Password", and click "UPDATE" to send your alterations to the LAN Camera.

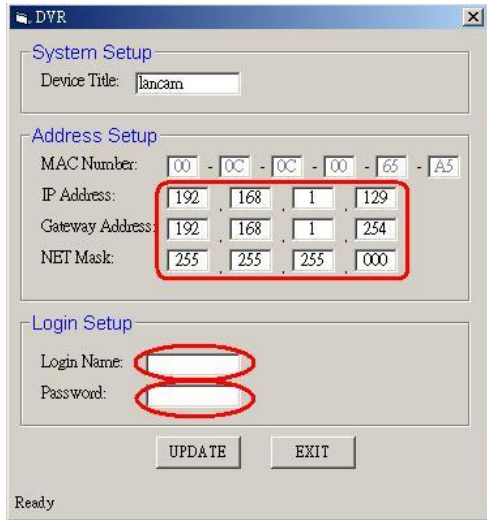

2. Automatically search "Free IP Address".

If you clicked "Yes" the "Free IP Address" box will appear on the right.

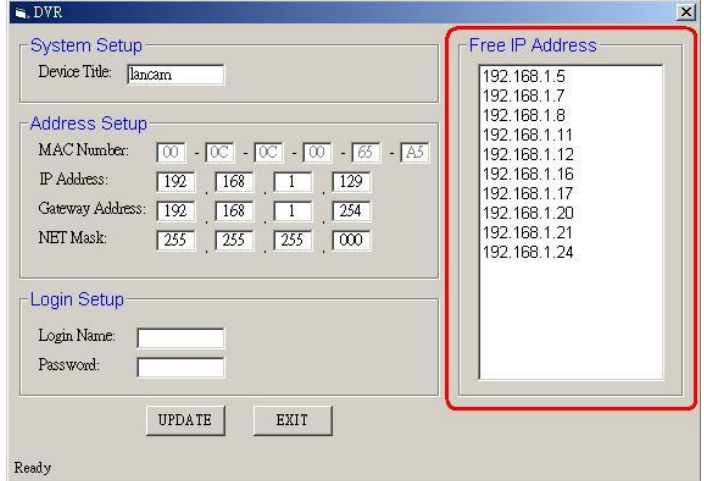

3. Select and double click any of the addresses in the "Free IP Address" box on the right to

enter it into an IP Address on the left.

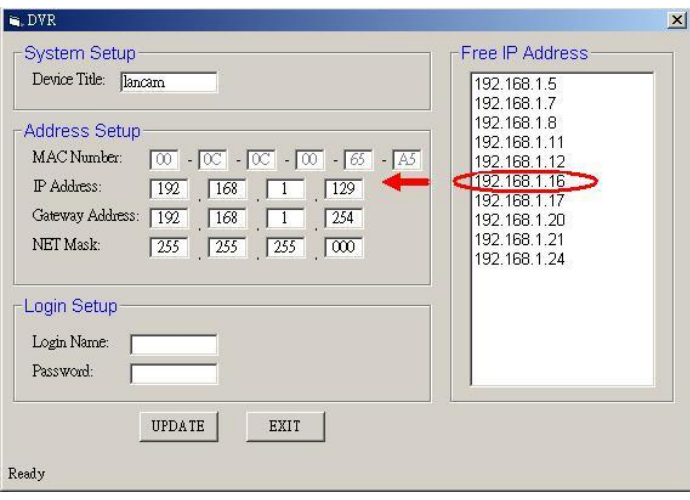

4. To change any IP address, type in the new address in the "Free IP Address" box on the right as well as the device "Login Name" and "Password" in their respective blanks at bottom left, then click "UPDATE", and the new address will automatically be sent to the device.

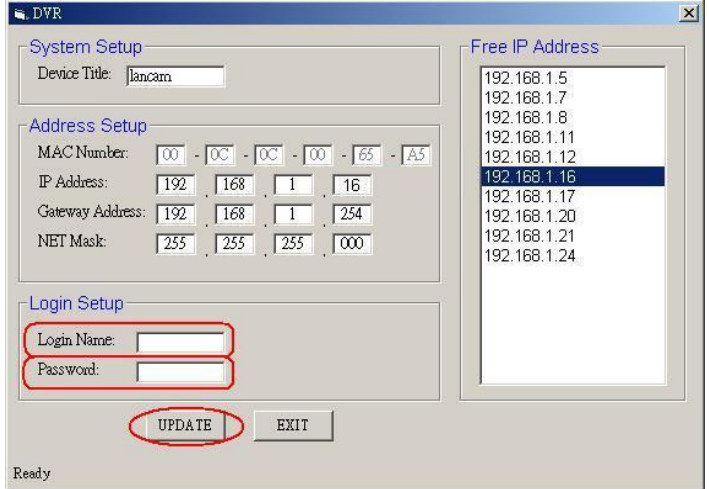

5. Click "Exit" at bottom right to shut the device.

# **APPENDIX 2. –LANCAM UPnP How To**

The most troublesome issue when you setup a LANCam ® is that you have no idea what the IP address of this device is. Now LANCam ® supports the UPnP (Universal Plug and Play) protocol which makes it easier for you to examine it; however, it is a pity that Microsoft Windows XP ® doesn't start this service by default. Therefore, the following procedures will help you to turn it on and discover your LANCam ® step by step as shown in Figure1 below.

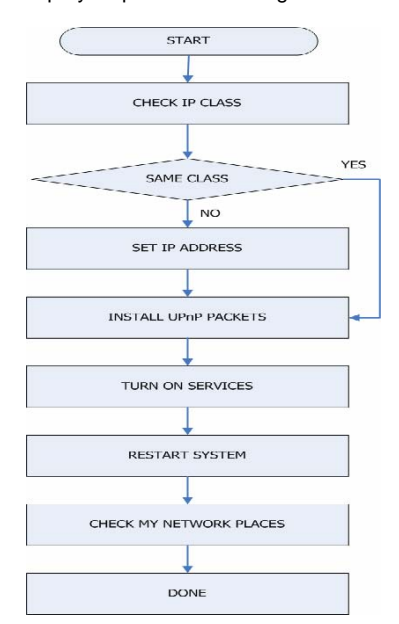

**Figure 1** UPnP Setup Flow Chart

#### **1. Check the IP class of your PC**

In most case Microsoft Windows XP ® will assign an IP address, 169.254.\*.\*, automatically with a subnet mask, 255.255.0.0, if the DHCP server is absent, while the default IP address of a LANCam ® is 192.168.1.168 with a subnet mask of 255.255.255.0. There won't be any communication due to different IP class domains, and you have to modify the relative settings or the UPnP protocol won't work; however, checking your own IP address is necessary. Here are the procedures to check and modify them.

**Step 1:** From the **Start** menu, point to **Settings**, and then click **Control Panel**. See Figure 2.

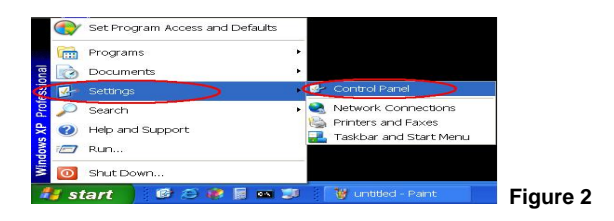

**Step 2:** When **Control Panel** appears, double-click the **Network Connections** icon. The

**Network Connections** dialog box appears. See Figure 3.

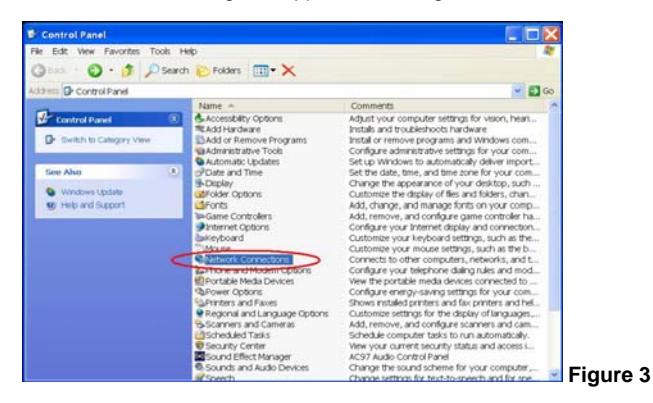

**Step 3:** Click the **Protocols** tab in the **Network Connections** dialog box. See Figure 4.

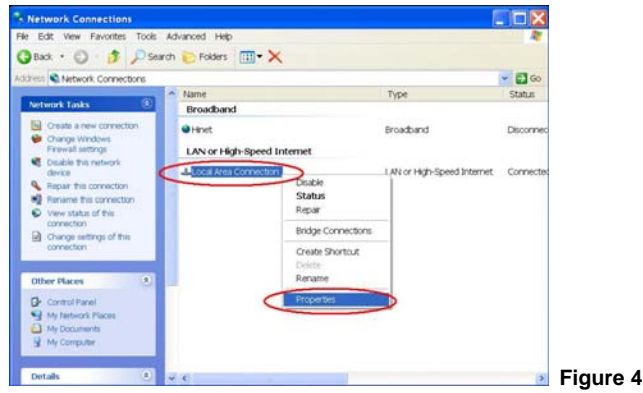

**Step 4:** When the **Local Area Connection Properties** dialog box shows up, choose **Internet** 

**Protocol (TCP/IP)** and click **Properties**. See Figure 5.

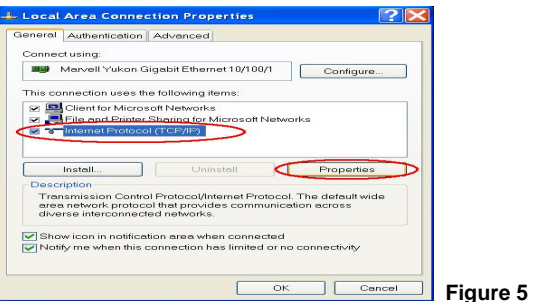

**Step 5:** In the **Internet Protocol(TCP/IP) Properties** dialog box, choose **Use the following IP** 

**Address** to indicate that you do not wish to use DHCP, and assign IP Address

192.168.1.200 with Subnet mask 255.255.255.0.

Click **OK** when you finish it. See Figure 6.

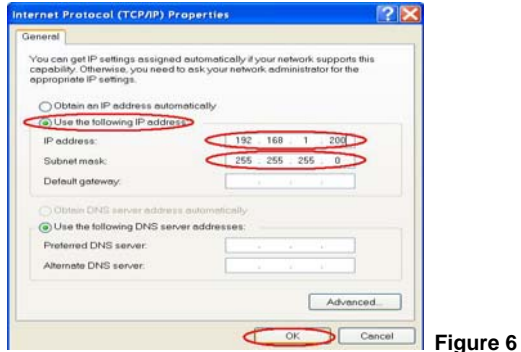

**Step 6:** Choose Close to finish the modification. See Figure 7.

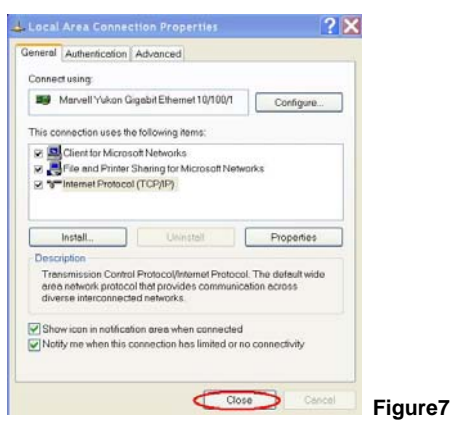

#### **2. Install UPnP Packets**

As described before, Microsoft Windows XP doesn't start the UPnP service by default; however, we have to install some packets before we initialize it. The following steps will help you to install them.

**Step1:** From the **Start menu**, point to **Set Program Access and Default**, and then click it. See

Figure 8

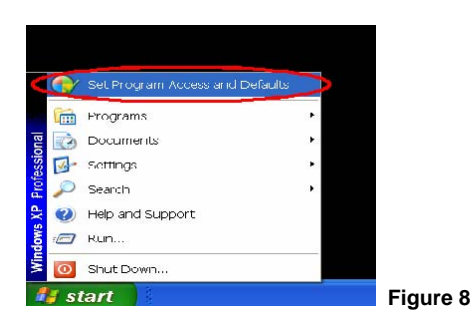

**Step 2:** When the **Add or Remove Programs** dialog box appears, click the **Add/Remove** 

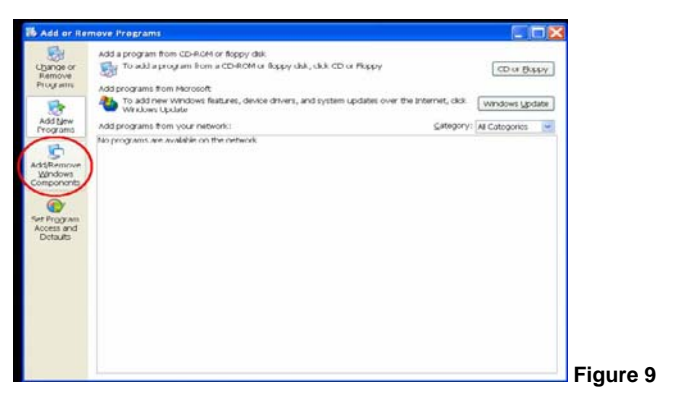

**Windows Components** button. See Figure 9.

**Step 3:** Check the **Network Services** in the **Windows Component Wizard** dialog box, and

then click **Details…**. See Figure10.

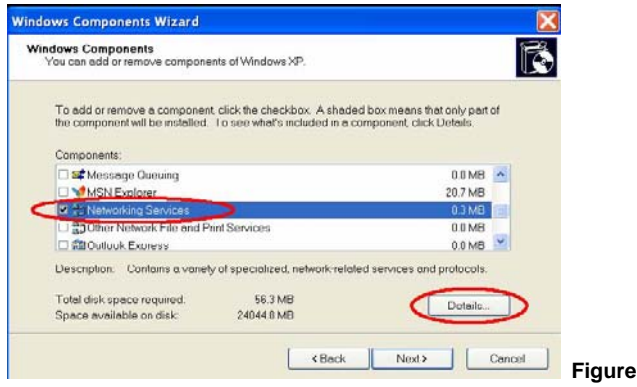

**Figure 10**

**Step 4:** Check **UPnP User Interface**, and choose **OK**. See Figure 11.

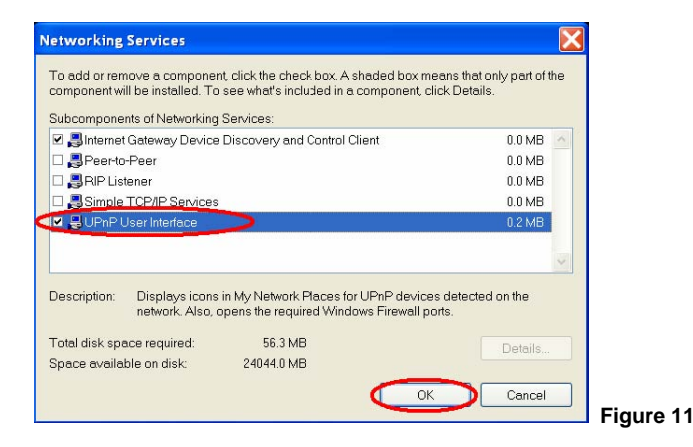

**Step 5:** When the original **Network Component Wizard** dialog box returns, click **Next**. See

#### Figure12.

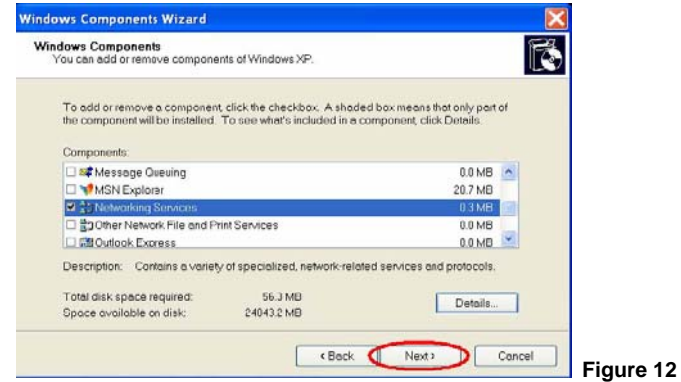

**Step 6:** After about one minute the UPnP installation will be done, and choose **Finish** to close it.

See Figure13.

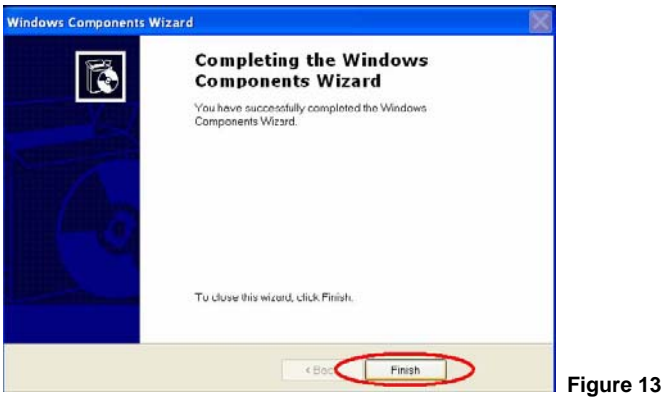

#### **3. Turn on Services**

After installation, we should turn on the relative services to start the UPnP protocol. The following procedures will teach you how to do it.

**Step 1:** From the **Start** menu, point to **Settings**, and then click **Control Panel**. See Figure14.

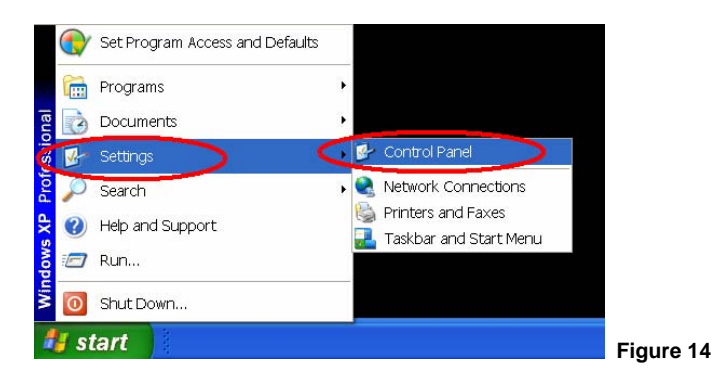

**Step 2:** When **Control Panel** appears, double-click the **Administrative Tools** icon. The

**Administrative Tools** dialog box appears. See Figure15.

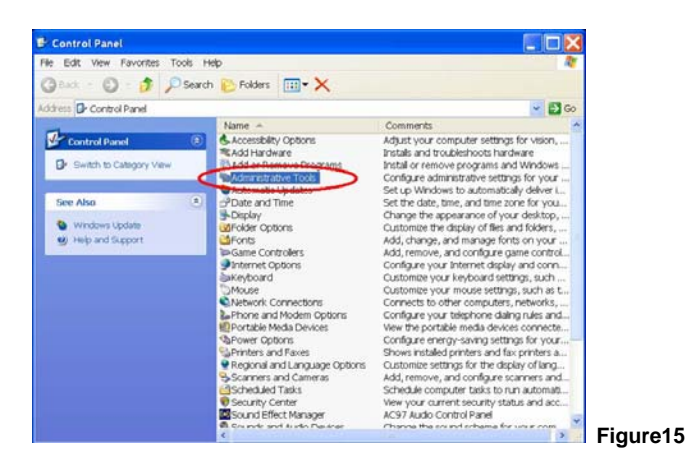

**Step 3:** Click the **Services** icon in the **Administrative Tools** dialog box. See Figure16.

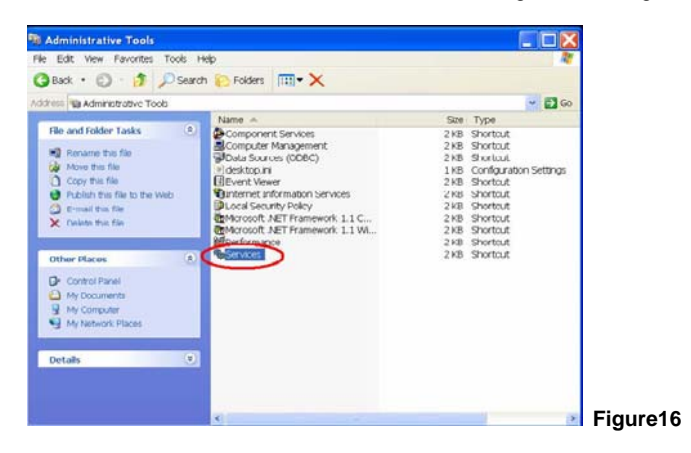

**Step 4:** When the **Services** dialog box shows up, double click the **SSDP Discovery Service icon**. See Figure17.

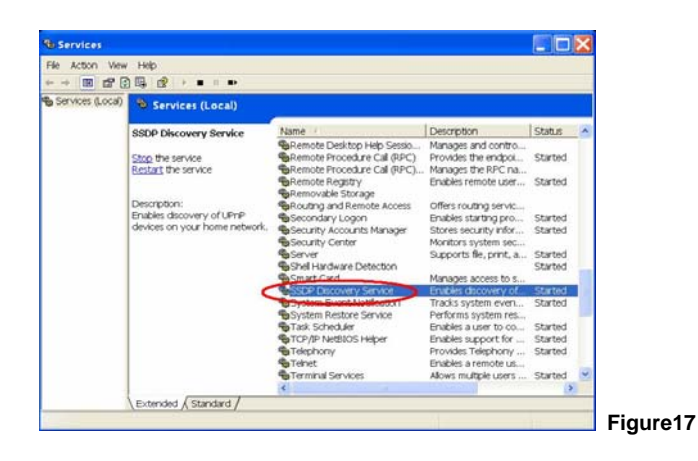

**Step 5:** Choose **Automatic** in the **Startup type**, and click **OK** to start it. See Figure18.

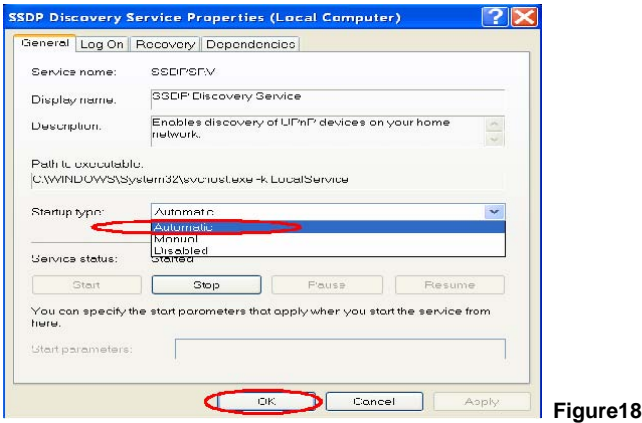

**Step 6:** When the **Services** dialog box appears again, double click the **Universal Plug and Play Device Host** icon. See Figure19.

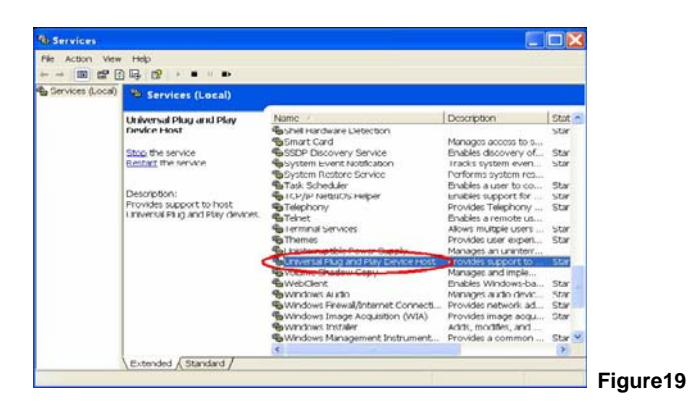

**Step 7:** Choose **Automatic** in the Startup type, press the **Start** button, and click **OK** to start it.

See Figure20.

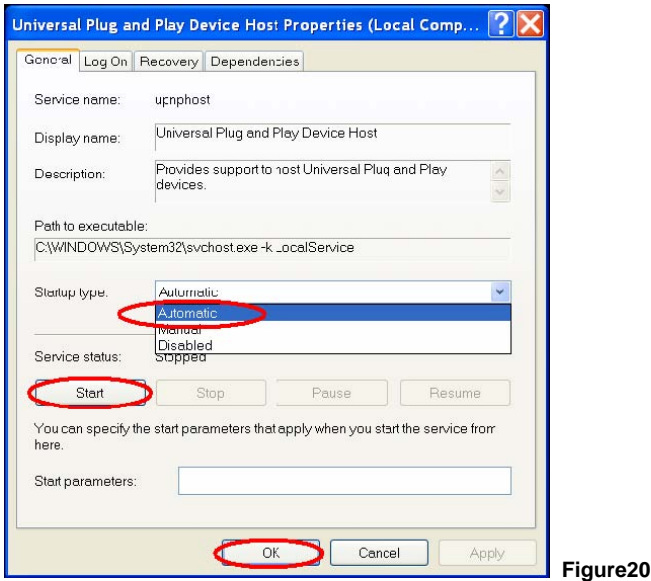

**Step 8:** Restart your system.

# **4. Scan LANCams ® through My Network Place**

After your installation and starting services, the UPnP protocol will take effect. You can scan all

®<br>∟ANCams ≀in My Network Place like Figure21 and Figure22 below.

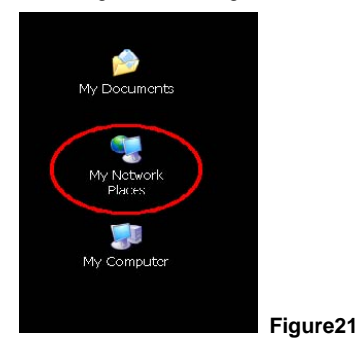

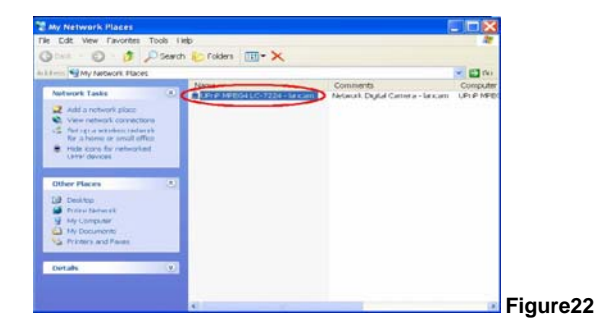

Just double click the **UPnP MPEG4 LANCam** icon, and the video live stream will pop up

automatically without assigning any IP address in Microsoft Internet Explorer ® .

## **APPENDIX 3. –The ARP function**

#### **Setting the IP Address**

The Ethernet interface on the LANCam has a default IP address (192.168.1.168) that most likely needs to be changed to make it work on your local network. You need to acquire a unique IP address (ask your network administrator). For the initial setting of the IP address the LANCam needs to be connected to the same network segment as your client, and the IP address can then be configured by using a combination of ARP and ping command.

Use any of the following ways to set the IP address within thirty seconds after booting the LANCam (re-cycle the power). Setting IP using the method below can only be done on the Ethernet interface.

#### **ARP and ping from Windows or MS-DOS:**

The user can open the PC's MS-DOS windows from the WINDOWS 98 operation system, or open the PC's Command Prompt windows from either the WINDOWS 2000 or the WINDOWS XP operation system.

- 1. Start a DOS prompt window
- 2. Type the following in 30 seconds after the booting:

arp -s <IP address> <Ethernet address> [**or** arp -s <IP address> < MAC address>] ping <IP address>

Example: arp -s 192.168.1.100 00-0C-0C-00-00-01 ping 192.168.1.100 The IP address now is: 192.168.1.100

## **ARP and ping from UNIX or GNU/Linux:**

- 1. Start a shell
- 2. Type the following as superuser (root): arp -s <IP address> <Ethernet address> [**or** arp -s <IP address> < MAC address>]

ping <IP address>

Example:

arp -s 192.168.1.100 00-0C-0C-00-00-01

ping 192.168.1.100

The device responds to the ping in the examples above if the new address was configured. Note, this method will set the IP address permanently.

**Note:** The default account and password after the reset are admin and 9999.

# **APPENDIX 4. –Register as a DDNS member**

The DDNS (dynamic domain name system) is a function which is provided by an American company. Please refer to [www.dyndns.com.](http://www.dyndns.com/) This chapter provides the user with the basic instructions on how to register a free DDNS service.

#### **Registering for a DDNS**

Enter the URL [www.dyndns.com.](http://www.dyndns.com/) In the upper right-hand corner of the main page, where there is an item, "Sign Up Now", as shown in Figure 1.

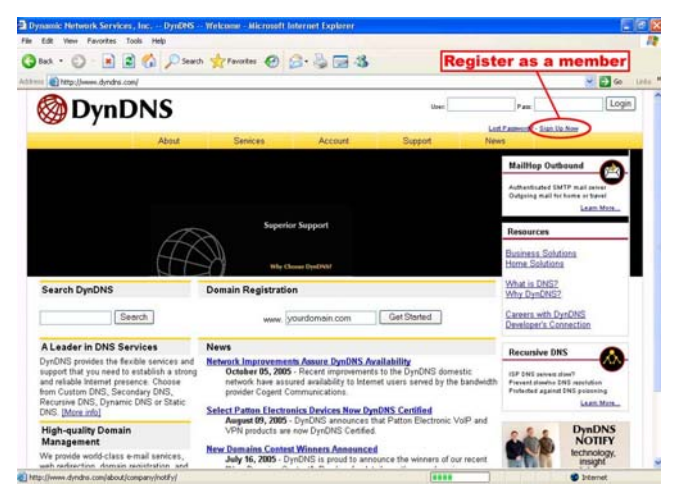

**Figure 1** 

#### **Create an account**

After clicking Sign up now, you will enter the Create Account page. Please complete the form at the bottom of the page to create your account. You will receive an e-mail containing instructions to activate your account. If you do not follow the directions within 48 hours, you will need to recreate your account.

#### **Set up the DDNS**

After creating the account successfully, please enter your user name and password in the

upper right-hand corner of the main page to login, as shown in Figure 2.

After you login successfully, a text will appear saying "My Services", as shown in Figure 3.

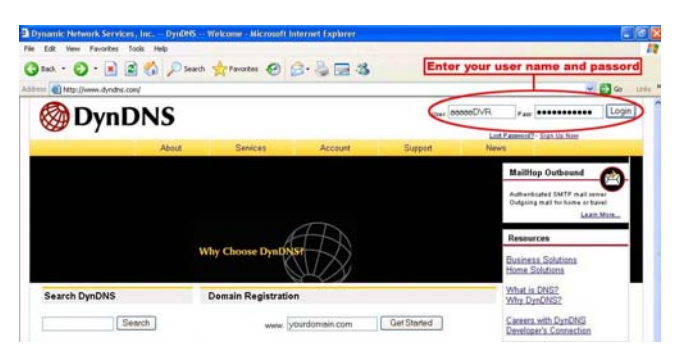

**Figure 2** 

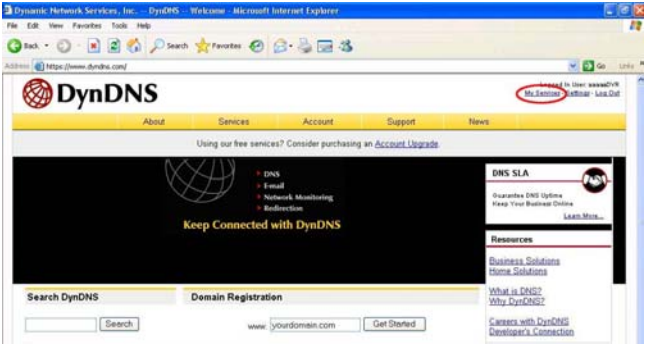

**Figure 3** 

Click "My Services" to enter the service page. Please click the "Add Host Service" item which is below the "My Hosts" item, as shown in Figure 4.

Click "Add Host Service", and its 5 service items will appear. The Add Dynamic DNS Host item helps to add a new DDNS as shown in Figure 5. Each member may have only one free account, and one free account can have only five DDNS.

Click Add Dynamic DNS Host to enter the DDNS setting page as shown in Figure 6.

|                                              |                                                            | DynDNS                        |         |                                                                 |              |                          |  |
|----------------------------------------------|------------------------------------------------------------|-------------------------------|---------|-----------------------------------------------------------------|--------------|--------------------------|--|
|                                              | Abbit                                                      | Services                      | Account | Support                                                         | <b>Noven</b> |                          |  |
|                                              |                                                            |                               |         | Using our free services? Consider purchasing an Account Upgrade |              |                          |  |
| My Account                                   |                                                            | <b>Account Level Services</b> |         |                                                                 |              |                          |  |
| My Services                                  |                                                            |                               |         |                                                                 |              |                          |  |
| Account Upgrades<br>Mali-lop Outbound        | <b>Credited Account (7)</b><br><b>Account Upgrades (7)</b> |                               |         | No                                                              |              | Tachtcad Suzand          |  |
| Recursive DNS                                |                                                            |                               |         | No                                                              | View-Add     |                          |  |
| SLA<br>Premier Support                       | MailHop Outbound (?)                                       |                               |         | None                                                            | View-Add     |                          |  |
| My Zones                                     | Recursive DNS (2)                                          |                               |         | Nisna                                                           | Your Add     |                          |  |
| Add Zone Services<br><b>My Hosts</b>         | <b>DNS Service Level Agreement (?)</b>                     |                               |         | None                                                            | View-Add     |                          |  |
| Add Host Services<br><b>Account Settings</b> | <b>Premier Support Option (2)</b>                          |                               |         | None Available                                                  |              | Add Framier Saboot Cated |  |
| Billing                                      |                                                            | <b>Zone Level Services</b>    |         |                                                                 |              | Add Zone Seniors         |  |
| Search DynDNS                                | No zone level senice items registered.                     |                               |         |                                                                 |              |                          |  |
| Search                                       |                                                            | <b>Host Level Services</b>    |         |                                                                 |              | Add Host Services        |  |

**Figure 4** 

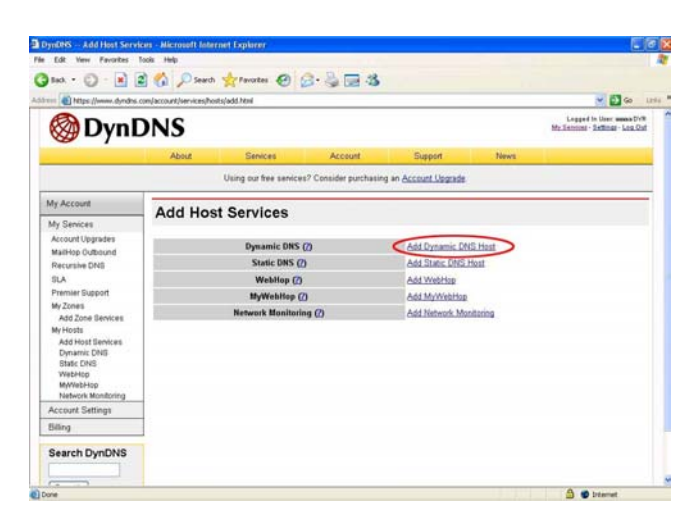

**Figure 5** 

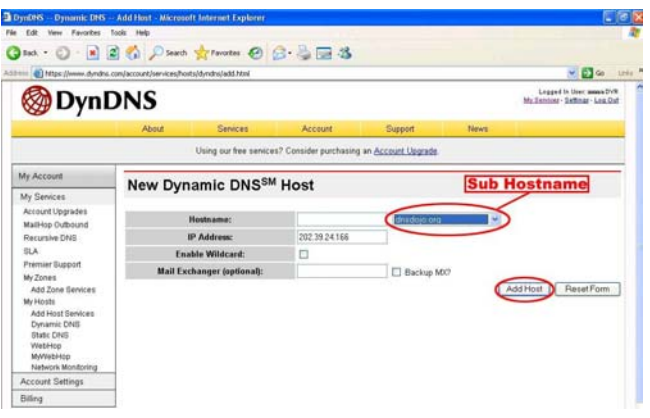

**Figure 6** 

All we have to set in this page is the "Hostname" item. The user can choose a Sub Hostname as s/he likes from the right-hand side of the Hostname's drop-down list.

**NOTE:** You don't have to set the "IP Address" in the same format as the LANCAM's IP

Address. It will renew the IP Address automatically.

After finishing the setting, please press the "Add Host" button as shown in Figure 6.

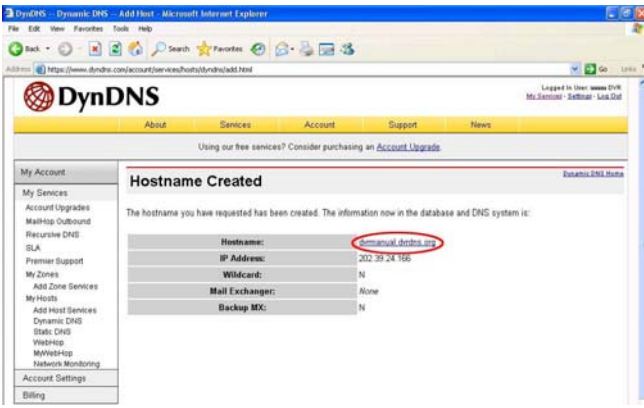

**Figure 7** 

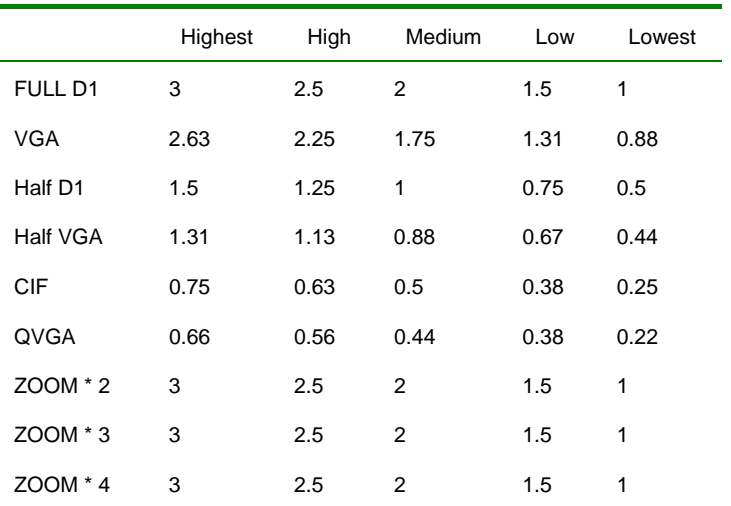

1. When frame rate is higher than 15 frames/second (15 is not including):

2. When frame rate is lower or equal to 15 frames/second:

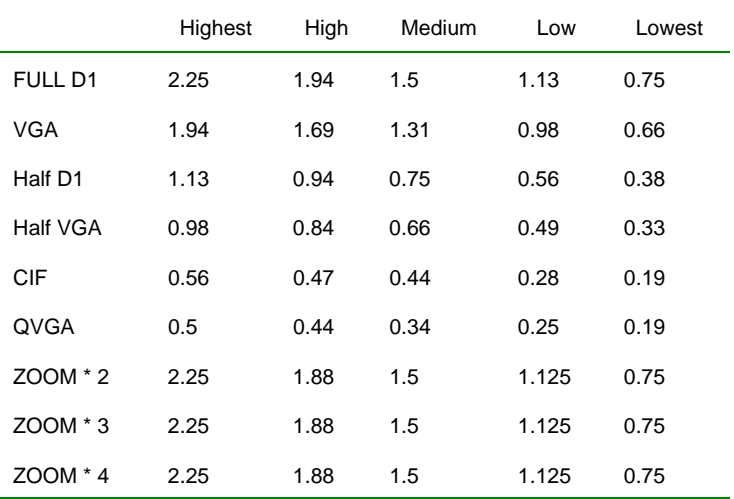

**\*The unit is in Mbps/second.** 

## **APPENDIX 6. –FAQ**

1. How to disable the DHCP function and use a static IP instead?

A:Turn up the "DIP SWITCH" from "3" to "4" and change the relative network settings, the IP Address, NetMask and Gateway on the image web page.

2. Can the SD card be removed during recording?

A:No, it cannot be removed until the recording comes to a single point. The POWER LED flashing light signals the SD card is operating. The green light indicates the unit is activating. The red light warns the SD card cannot be removed. If the SD card is withdrawn in this mode, the card will break.

3. I've set the function of "Motion Detection" but it doesn't seem to work.

A:Check if "Motion range" and "Sensitivity" have been set before activating the function.

4. My AVI files recorded in the SD card cannot be displayed. What can I do to display the files? A:Please visit "http://www.morgan-multimedia.com/" to download "Morgan M-JPEG codec" and

install it, and then check the selection of the "IJP Core".

5. How to turn on/off the OSD (on screen display) on/off on the LANCAM?

A:Visit the homepage - tailpage.htm of the device, and select "ON" or "OFF" in the OSD column. Example: suppose the IP address of the device is 192.168.1.168

Type in <http://192.168.1.168/tailpage.htm> ( a registration is needed) and select "ON" or "OFF" in the OSD column.

**WARNING: Please write down the IP address of the device before you turn off the OSD.**

#### **RMN0100031\_v1.3**

Free Manuals Download Website [http://myh66.com](http://myh66.com/) [http://usermanuals.us](http://usermanuals.us/) [http://www.somanuals.com](http://www.somanuals.com/) [http://www.4manuals.cc](http://www.4manuals.cc/) [http://www.manual-lib.com](http://www.manual-lib.com/) [http://www.404manual.com](http://www.404manual.com/) [http://www.luxmanual.com](http://www.luxmanual.com/) [http://aubethermostatmanual.com](http://aubethermostatmanual.com/) Golf course search by state [http://golfingnear.com](http://www.golfingnear.com/)

Email search by domain

[http://emailbydomain.com](http://emailbydomain.com/) Auto manuals search

[http://auto.somanuals.com](http://auto.somanuals.com/) TV manuals search

[http://tv.somanuals.com](http://tv.somanuals.com/)